# Artologik'//HelpDesk

Neue Funktionen, Version 4.3

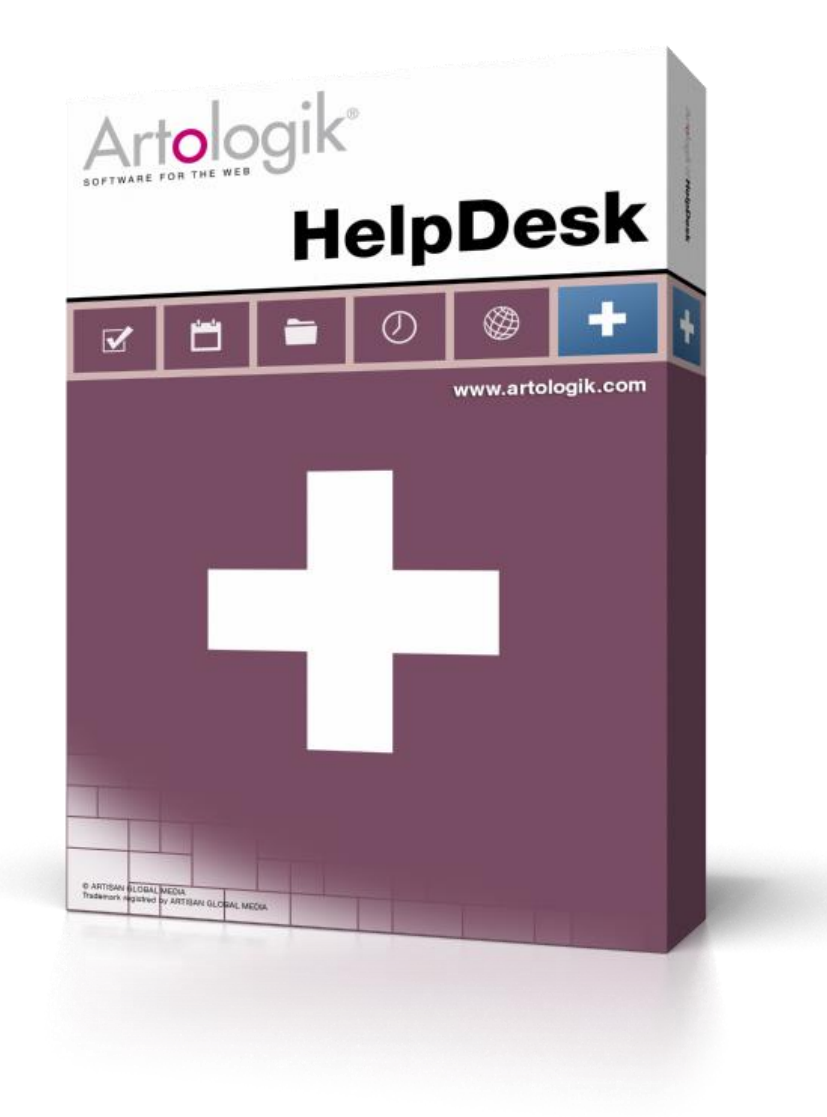

Lesen Sie mehr [www.artologik.com/de/HelpDesk.aspx](http://www.artologik.com/de/HelpDesk.aspx)

Preise [www.artologik.com/de/HelpDesk/Preise.aspx](http://www.artologik.com/de/HelpDesk/Preise/Kauf.aspx) Kontakt [www.artologik.com/de/Kontakt.aspx](http://www.artologik.com/de/Kontakt.aspx)

E-Mail *[info@artologik.com](mailto:info@artologik.com)*

# **Inhaltverzeichnis**

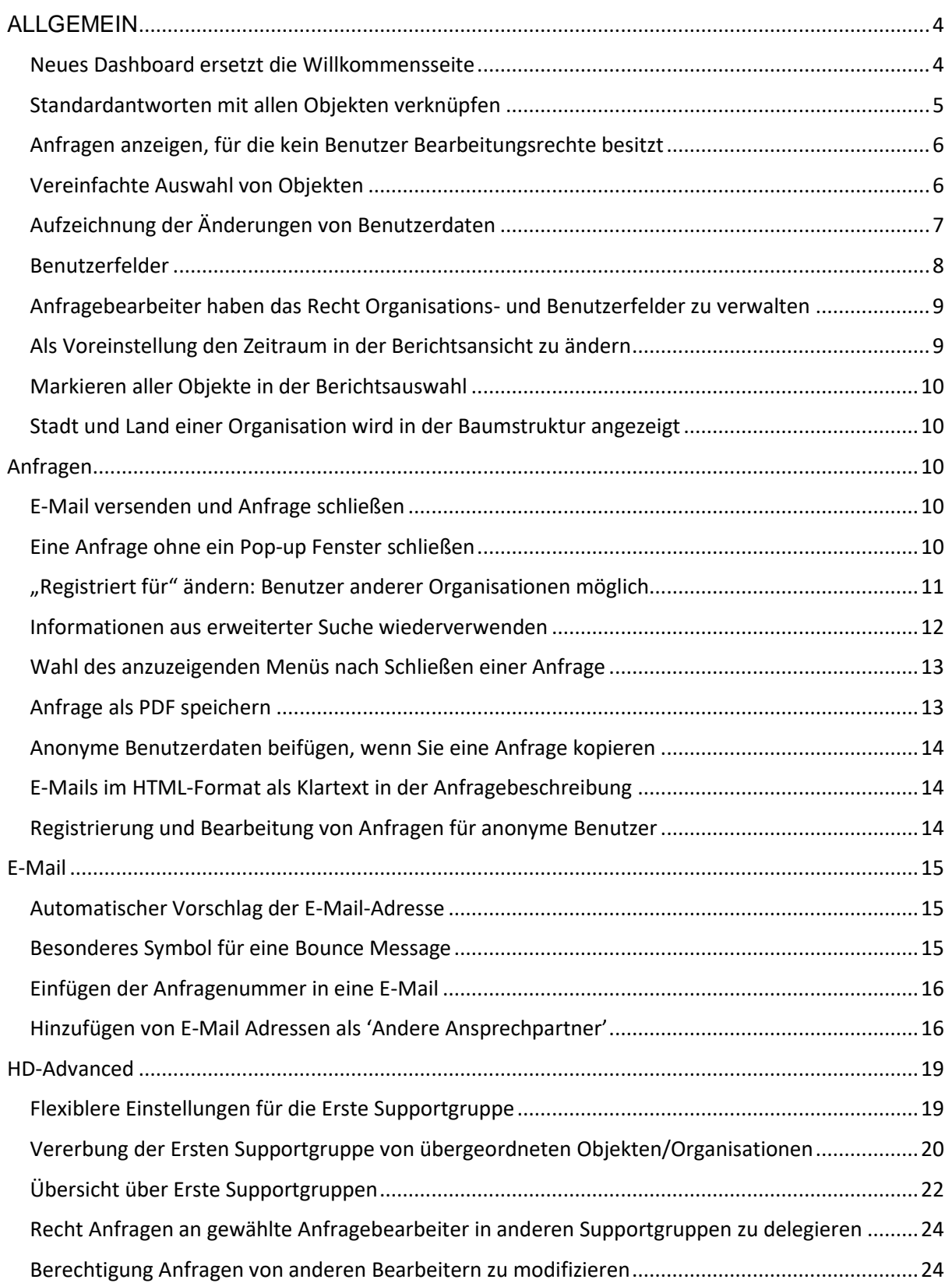

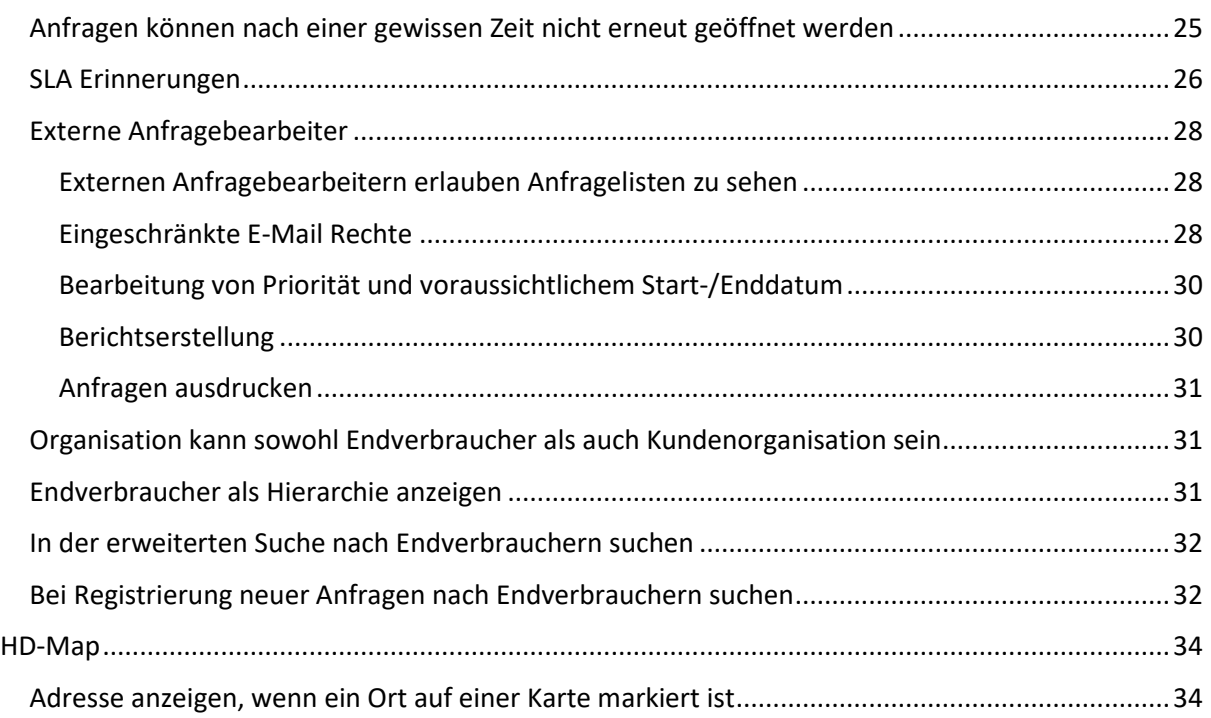

# <span id="page-3-0"></span>**ALLGEMEIN**

<span id="page-3-1"></span>Neues Dashboard ersetzt die Willkommensseite

Die Willkommensseite hat ihren Namen zu *Dashboard* geändert. Jetzt können Sie zwischen den folgenden Elementen 1-4 Elemente auswählen und diese kombinieren:

- Willkommensseite (wird auf dieselbe Weise in einem Editor entworfen wie die bisherige Willkommensseite)
- Anfrageliste
- Bericht
- Nachrichten
- Externe Webseite

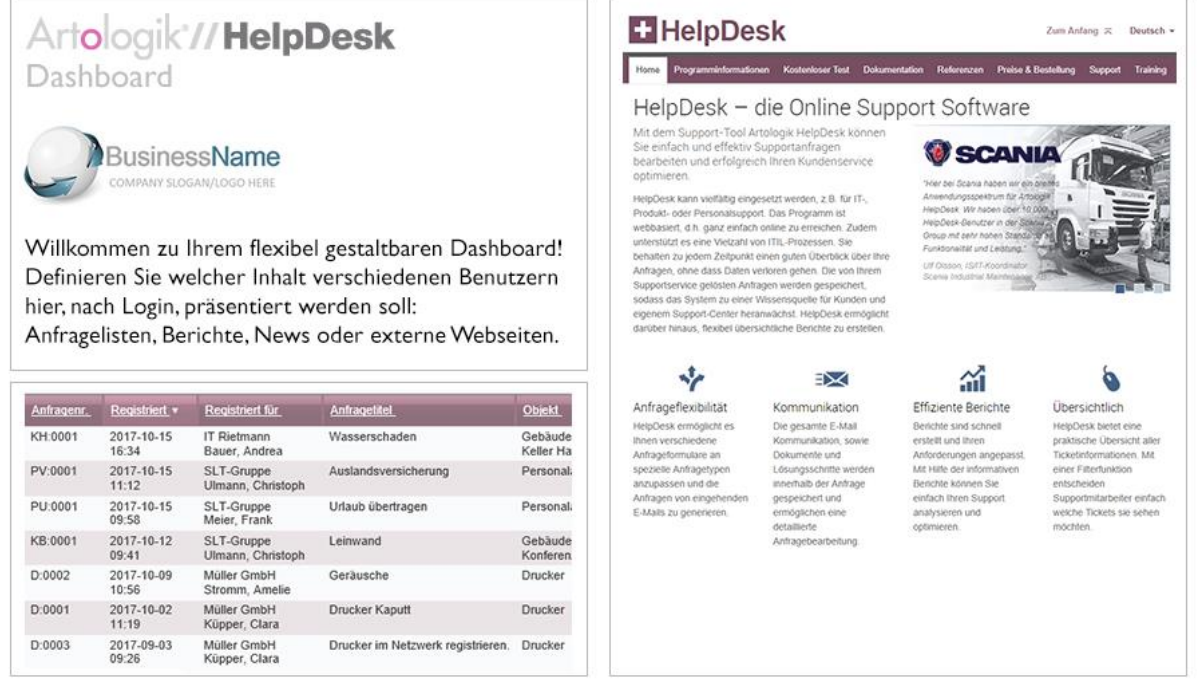

Als Administrator können Sie das Dashboard für alle aktiven Sprachen im Programm festlegen. Sie können entscheiden, ob Sie dasselbe Dashboard für alle Benutzerrollen einsetzen wollen oder für jede Benutzerrolle ein spezifisches Dashboard erstellen möchten. Um Probleme zu vermeiden, die hierbei für Benutzer entstehen können, welche die Spracheinstellung ändern, wird empfohlen, für jede Benutzerrolle die gleiche Struktur (betreffend der Anzahl und der Art der Elemente) zu wählen.

#### *Neue Funktionen, Version 4.3*

Unter *Administration > Programmeinstellungen > Dashboard* können Sie Elemente hinzufügen und den jeweiligen Inhalt, die Position und die Größe der Elemente bearbeiten. Sie können wählen, ob ein Element 50% oder 100% der Breite des Dashboards einnehmen soll.

In den Element-Einstellungen können Sie festlegen, ob der Benutzer die Art des Elements, seinen Inhalt, Position und Größe ändern darf oder nicht. Wenn ein Benutzer das Recht hat, etwas an dem Dashboard zu ändern, wird die Schaltfläche *Dashboard bearbeiten*  über dem Dashboard angezeigt. Wenn der Benutzer einige Änderungen vorgenommen hat und die vom Administrator festgelegte Einstellung wiederherstellen möchte, kann er/sie die Schaltfläche *Dashboard-Einstellungen zurücksetzen…* anklicken.

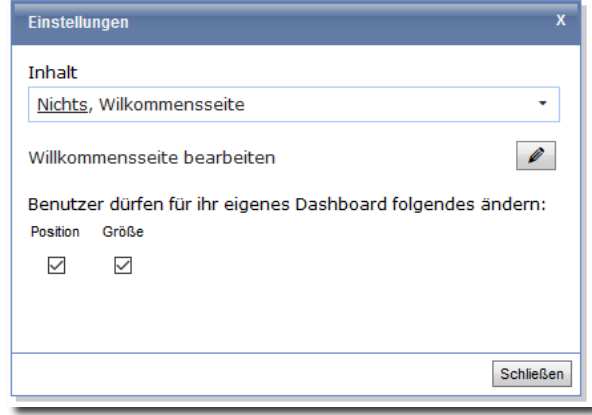

Das Recht, Inhalte eines Elements zu ändern, gilt für die Elemente *Anfrageliste*, *Bericht* und *Externe Webseite*.

Wenn Sie festlegen, dass der Benutzer den Inhalt des Elements *Anfrageliste* nicht bearbeiten darf, wird dem Benutzer seine Standard Anfragenliste angezeigt. Der Inhalt des Elements *Bericht* kann immer vom Benutzer bearbeitet werden.

Nach dem Update zu dieser Version wird Ihr Dashboard aus dem Inhalt Ihrer derzeitigen Willkommensseite bestehen.

<span id="page-4-0"></span>Standardantworten mit allen Objekten verknüpfen

Wenn Sie eine Standardantwort erstellen oder bearbeiten, können Sie nun auswählen, dass Sie sie mit allen Objekten verknüpfen möchten. Dies ist vor allem dann hilfreich, wenn Sie Standardantworten haben, die für alle Anfragen verfügbar sein sollen, unabhängig vom Objekt. Anstatt die Standardantwort mit allen Objekten zu verknüpfen können Sie nun einfach, während Sie die Standardantwort bearbeiten, *Diese Standardantwort ist mit allen Objekten verknüpft* markieren.

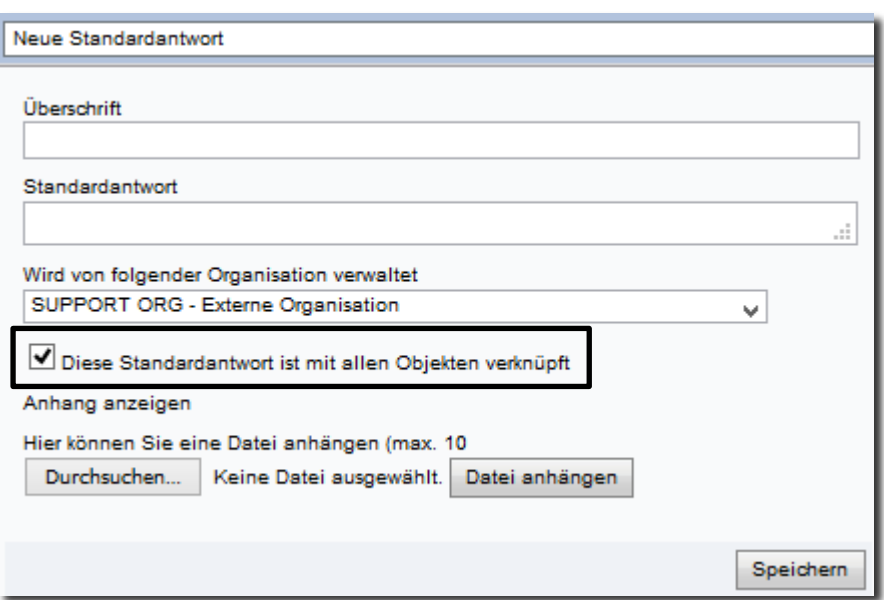

<span id="page-5-0"></span>Anfragen anzeigen, für die kein Benutzer Bearbeitungsrechte besitzt

Wenn Sie zuvor für ein Objekt eine *Erste Supportgruppe* definiert haben, war diese Supportgruppe automatisch berechtigt Support für dieses Objekt zu geben. Dadurch dass aber nun untergeordnete Objekte die Erste Supportgruppe von ihren übergeordneten Objekten erben können, kann es dazu führen, dass eine Supportgruppe, die *Erste Supportgruppe* für ein untergeordnetes Objekt ist, aber nicht berechtigt ist Support für dieses zu geben. Das heißt, dass für die Anfrage, welche für das Objekt registriert wurde, Niemand Bearbeitungsrechte besitzt.

Um einfacher Anfragen zu identifizieren, für die kein Benutzer Bearbeitungsrechte besitzt, können Sie jetzt solche Anfragen via einer Anfragenliste unter dem *Anfragen* Menü finden. Wenn Sie eine Anfragenliste erstellen oder bearbeiten, können Sie das Kontrollkästchen *Anfragen, für die kein Benutzer Bearbeitungsrechte besitzt* markieren.

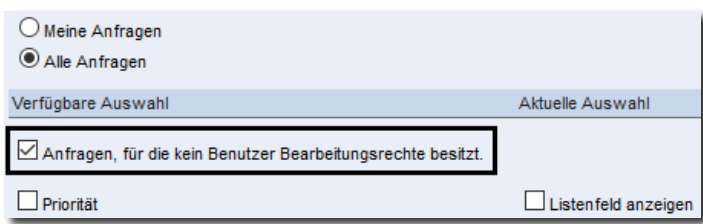

Administratoren können in der erstellten Liste Anfragen sehen, für welche kein Benutzer Bearbeitungsrechte besitzt und können dann notwendige Maßnahmen zur Problemlösung durchführen.

#### <span id="page-5-1"></span>Vereinfachte Auswahl von Objekten

Bei der Objektauswahl während der Erstellung oder Bearbeitung von Anfragelisten, stellen wir Ihnen eine verbesserte Benutzeroberfläche unter dem Menüpunkt *Anfragen* zur Verfügung. Dort finden Sie nun die gleiche Benutzeroberfläche wie unter *Berichte* und *Gelöste Anfragen*, die die Auswahl von Objekten erleichtert. Besonders hilfreich kann die neue Funktion sein, wenn Sie HD-Advanced verwenden, da dort komplexe hierarchische Objektstrukturen vorliegen können.

i.

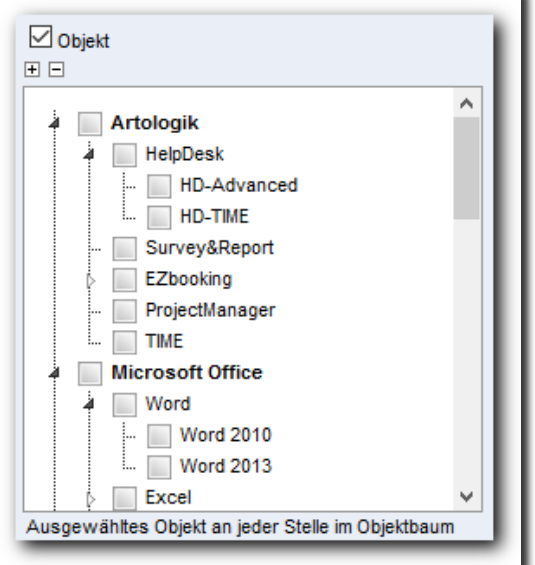

<span id="page-6-0"></span>Aufzeichnung der Änderungen von Benutzerdaten

Wenn Sie Benutzerinformationen bearbeiten, haben Sie nun Zugang zu einem neuen Tab: *Chronologie*. In diesem Bereich sind alle Änderungen von Benutzerdaten, z.B. Benutzerrechten, aufgezeichnet. Die Änderungen sind inklusive Datum und dem Benutzer, der die Änderungen vorgenommen hat, aufgelistet. Beispiele dafür, wann Änderungen aufgelistet werden, sind:

- Wenn ein Benutzer angelegt wird
- Wenn ein Benutzername oder das Passwort geändert wird
- Wenn die Benutzerrolle geändert wird
- Wenn einem Benutzer Rechte erteilt oder entzogen werden
- Wenn ein Benutzer die Supportgruppe wechselt
- Wenn sich ändert, für welche Objekte der Benutzer Support erhält oder für welche Objekte er zum Support berechtigt ist

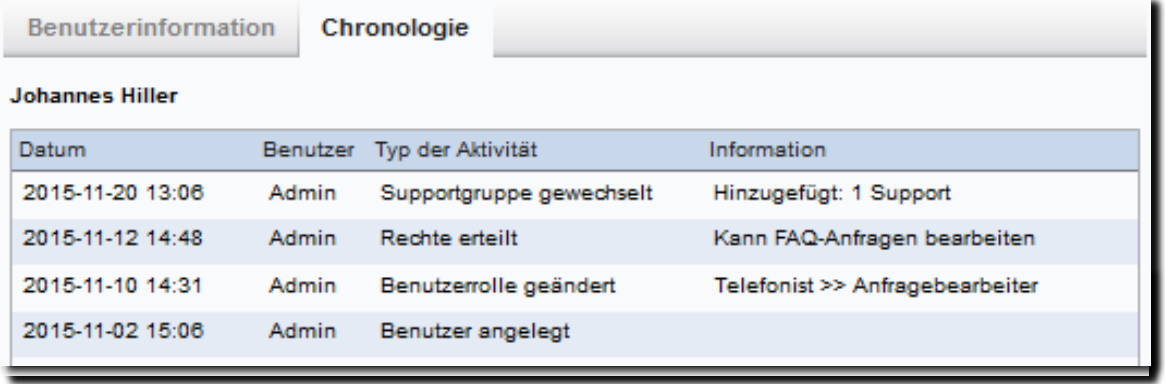

#### <span id="page-7-0"></span>**Benutzerfelder**

Wenn Sie mehr Felder für die Benutzerdaten benötigen, können Sie sogenannte Benutzerfelder anlegen. Nun ist es ebenfalls möglich, Informationen aus LDAP in Benutzerfelder der Art *Textfeld* zu importieren. Sie entscheiden für jedes Benutzerfeld, ob der LDAP-Import für dieses Feld ermöglicht werden soll.

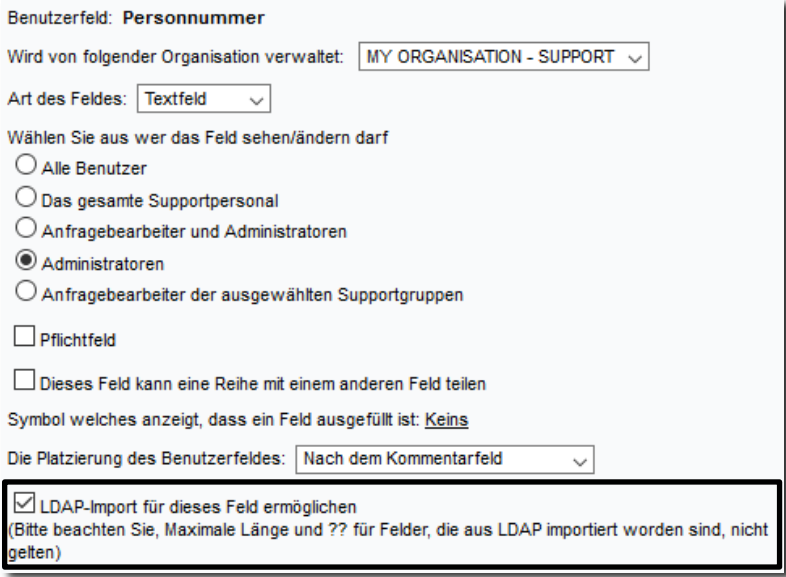

Im Menü *Neue Anfrage*, bei der Suche nach einem Benutzer, für den eine Anfrage registriert werden soll, ist es nun möglich zu bestimmen, nach welchen Feldern die Benutzerdaten durchsuchbar sein sollen. Zusätzlich zu *Name*, *Benutzername*, *E-Mail* und *Telefon* können Sie nun auch Benutzerfelder der Art *Textfeld* in die Suche einbeziehen.

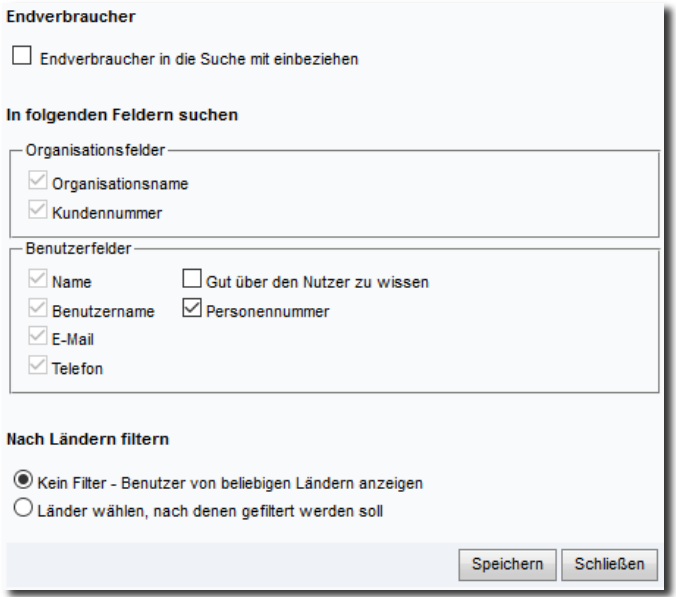

In der API von HelpDesk können Sie nun Benutzern über die Benutzerfelder suchen (nur Textfelder). Dies kann z.B. dabei hilfreich sein, passende Benutzer bei der Registrierung einer Anfrage über ein externes Webformular zu finden, wenn die API von HelpDesk verwendet wird.

#### <span id="page-8-0"></span>Anfragebearbeiter haben das Recht Organisations- und Benutzerfelder zu verwalten

Wenn Sie das Bedürfnis haben zusätzliche Felder In den Organisations- oder Benutzerdaten hinzuzufügen, können Sie sogenannte Organisations- und Benutzerfelder erstellen. Diese können jetzt auch von Anfragebearbeitern verwaltet werden.

Sie aktivieren diese Einstellung pro Anfragebearbeiter im Benutzerprofil unter Administration > Organisationen > Supportorganisationen > Suche Benutzer.

Anfragebearbeiter welche berechtigt sind Organisations- und Benutzerfelder zu verwalten, sind auch berechtigt alle Felder zu verwalten, wenn es nur eine Supportorganisation gibt.

Anfragebearbeiter können Felder für ihre eigene Supportorganisation erstellen/bearbeiten, wenn mehr als seine Supportorganisation vorhanden ist. Wenn ein Anfragebearbeiter ein neues Feld erstellt, sind automatisch andere Anfragebearbeiter von seiner Organisation berechtigt die Felder zu verwalten.

Sobald Sie als Administrator ein Feld erstellen, haben Sie auf folgende Auswahlliste *Wird von folgender Organisation verwaltet* Zugriff.

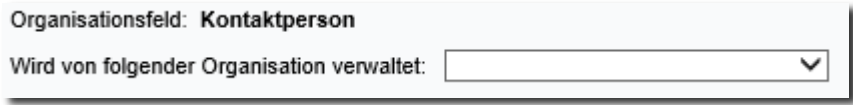

Wenn Sie die Zeile der Auswahlliste leer lassen, sind Anfragebearbeiter nicht berechtigt das Feld zu verwalten. Wählen Sie eine Supportorganisation aus, um den angehörenden Anfragebearbeitern das Recht zur Verwaltung des Feldes zu geben.

#### <span id="page-8-1"></span>Als Voreinstellung den Zeitraum in der Berichtsansicht zu ändern

Wenn Sie einen Bericht bearbeiten, können Sie entscheiden welchen Zeitraum Sie anzeigen lassen möchten. Zusätzlich können Sie wählen, ob es möglich sein soll den Zeitraum in der Berichtsansicht zu ändern, ohne dafür zurück in den Bearbeittungsmodus zu wechseln.

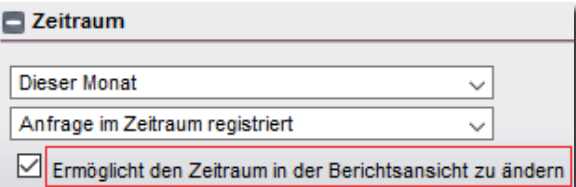

Wenn Sie die oben beschriebene Funktion als Standardfunktion einstellen möchten, markieren Sie das Kontrollkästchen 'Ermöglicht in der Berichstansicht die Periode zu ändern' ist vordefiniert unter Adminstration > Systemeinstellungen > Erweitere Einstellungen > Generell > Berichte.

#### <span id="page-9-0"></span>Markieren aller Objekte in der Berichtsauswahl

In dem Bearbeitungsmodus der Berichte können Sie entscheiden, welche Anfragen Sie in dem Bericht anzeigen möchten. In der neuen Version ist es möglich bei den Auswahlkriterien *Alle markieren* oder *Alle entmarkieren* zu wählen. Diese Funktion ist besonders nützlich, wenn Sie beispielsweise fast alle Objekte zu der Berichtsauswahl hinzufügen möchten. Klicken Sie auf die Schaltfläche *Alle markieren* und entscheiden Sie danach, welche Objekte Sie entmarkieren möchten, um diese nicht mit in Ihre Auswahl einzubeziehen.

<span id="page-9-1"></span>Stadt und Land einer Organisation wird in der Baumstruktur angezeigt Wenn Sie unter *Administration > Organisationen > Kundenorganisationen* die Baumstruktur als Ansicht wählen, können Sie nun Stadt und Land jeder Organisation sehen (falls in den Details der Organisation angegeben).

Die gilt auch für Endverbraucher in HD-Advanced.

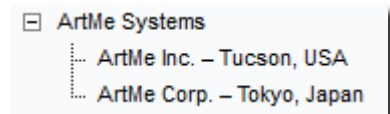

# <span id="page-9-2"></span>**Anfragen**

#### <span id="page-9-3"></span>E-Mail versenden und Anfrage schließen

Wenn Sie eine Anfrage schließen und zur selben Zeit eine E-Mail versenden möchten, können Sie jetzt die Schaltfläche *Mitteilung senden und Anfrage abschließen* nutzen. Wenn jedoch obligatorische Felder nicht ausgefüllt sind, wie z.B. das Feld *Lösung*, wird die E-Mail zwar versand, aber die Anfrage nicht geschlossen. Wird diese Möglichkeit genutzt in Kombination mit der Einstellung, dass ein Pop-up Fenster beim Abschluss einer Anfrage angezeigt wird, muss der Pop-up-Blocker im Browser ausgeschaltet sein.

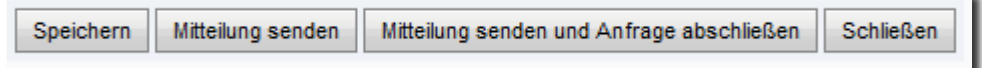

<span id="page-9-4"></span>Eine Anfrage ohne ein Pop-up Fenster schließen

Bisher wurde bei jedem Schließen einer Anfrage ein Pop-up Fenster angezeigt, in welchem unter anderem ausgewählt werden kann, ob eine E-Mail an den Kunden gesandt werden soll, bevor das Schließen der Anfrage bestätigt wird.

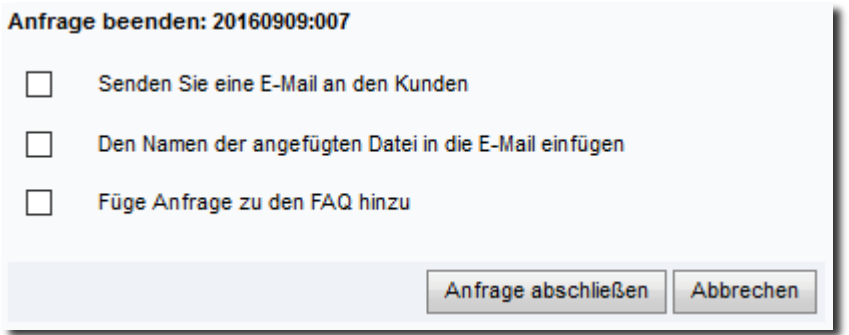

Nun können Sie eine Einstellung vornehmen, die Ihnen erlaubt, ein Ticket ohne die Anzeige des Popup Fensters zu schließen. Sie finden diese Einstellung unter *Administration > Systemeinstellungen* > *Erweiterte Einstellungen > Generell*:

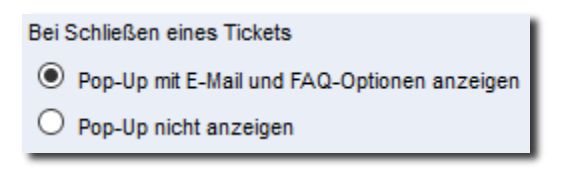

Unter *Administration > E-Mail Einstellungen > Einstellungen* können Sie festlegen, dass das Kontrollkästchen *Senden Sie eine E-Mail an den Kunden* im Pop-up Fenster als Standard markiert sein soll. Wenn Sie diese Einstellung vorgenommen haben und zudem festgelegt haben, dass das Pop-up Fenster beim Schließen einer Anfrage nicht angezeigt werden soll, wird die E-Mail automatisch gesendet. Dies bezieht sich jedoch nicht auf Anfragen, die über die neue Funktion *Mitteilung senden und Anfrage abschließen* geschlossen werden (siehe Beschreibung oben). In diesem Fall wird die automatische E-Mail nicht gesendet.

<span id="page-10-0"></span>"Registriert für" ändern: Benutzer anderer Organisationen möglich

Wenn Sie mit einer Anfrage arbeiten, sehen Sie das Symbol **bei Registriert für. Sie klicken hier**, um den Benutzer zu ändern, für den die Anfrage registriert wurde. Zuvor war es nur möglich, zu einem Benutzer innerhalb derselben Organisation zu wechseln. Nun ist es möglich, einen Benutzer einer anderen Organisation zu wählen oder eine neue Organisation bzw. neuen Benutzer zu erstellen, für den die Anfrage registriert werden soll.

*Neue Funktionen, Version 4.3*

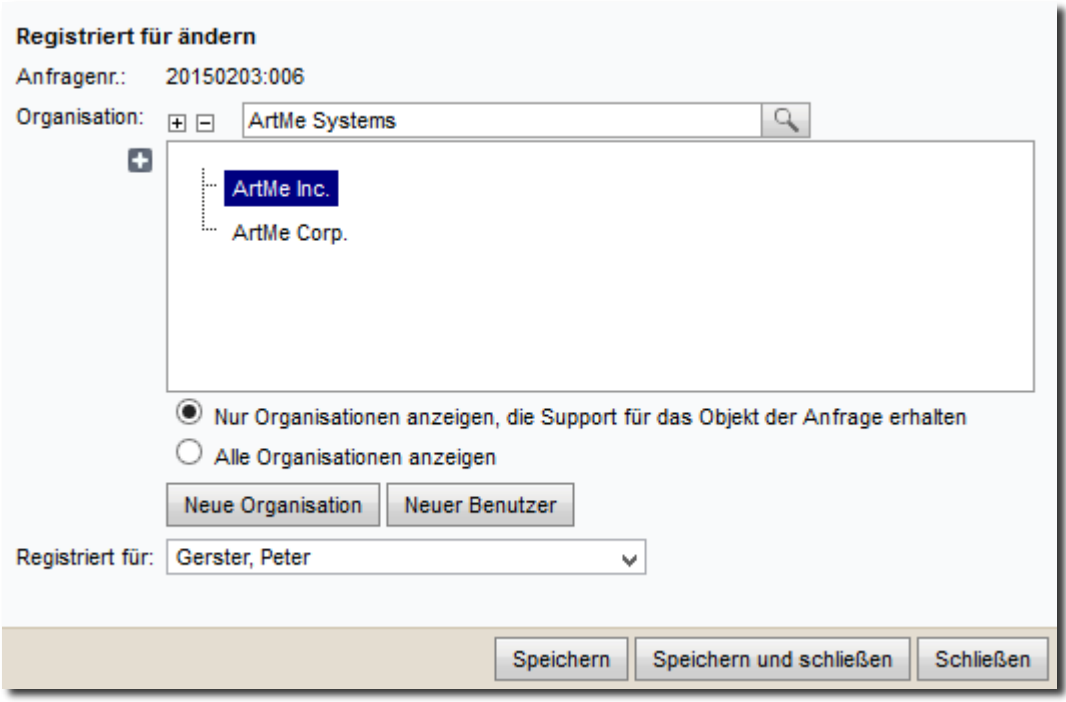

<span id="page-11-0"></span>Informationen aus erweiterter Suche wiederverwenden

Unten auf der Seite im Programm sehen Sie einige Symbole. Wenn Sie das im Screenshot rot hervorgehobene klicken, öffnet sich die erweiterte Suche in einem separaten Pop-Up Fenster. Sie können die erweiterte Such auch unter *Gelöste Anfragen > Erweiterte Suche* erreichen.

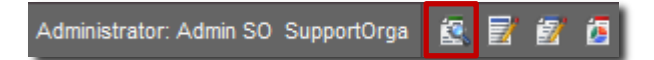

Wenn Sie die erweiterte Suche öffnen und nach einer Anfrage suchen, können Sie jetzt die Anfragebeschreibung und/oder die Lösung dieser Anfrage in eine Anfrage, mit der Sie gerade arbeiten, einfügen. Sie können weiterhin die Lösung in eine Nachricht einbinden.

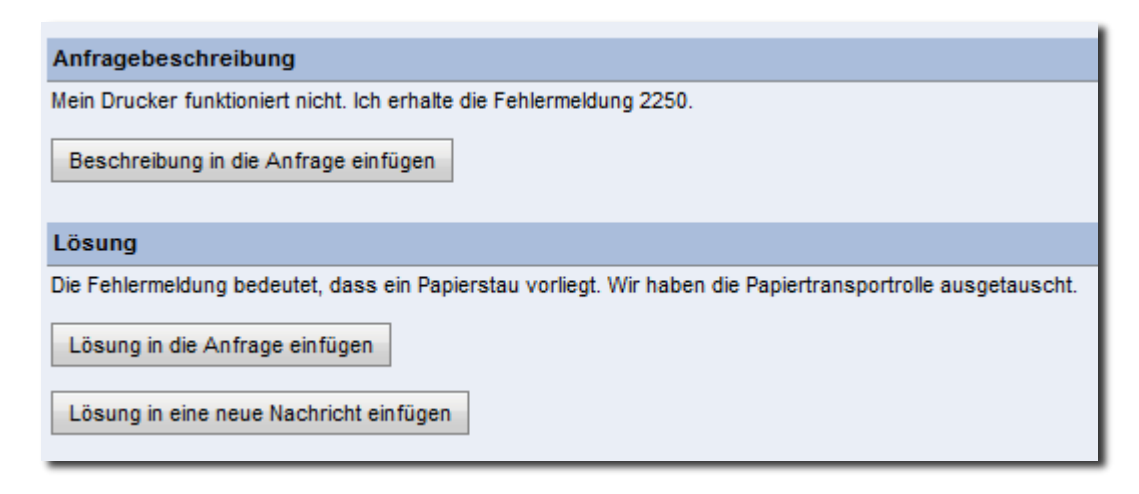

Wenn Sie eine neue Anfrage registrieren, können Sie die erweiterte Suche ebenfalls nutzen, um eine Anfrage zu finden, auf die die neue Anfrage basieren soll. Gehen Sie zu *Neue Anfrage* und wählen Sie einen Benutzer aus, für den die Anfrage registriert werden soll. Öffnen Sie anschließend das Fenster für die erweiterte Suche und suchen Sie nach der gewünschten Anfrage. Klicken Sie auf *Neue Anfrage erstellen, basierend auf dieser Anfrage*. Welche Informationen der Anfrage in die neue Anfrage übernommen werden, beruht auf die Einstellung *Informationen, die kopiert werden, wenn eine Anfrage aus einer bestehenden Anfrage erstellt wird* unter *Administration > Systemeinstellungen > Erweiterte Einstellungen > Generell > Anfrage registrieren*.

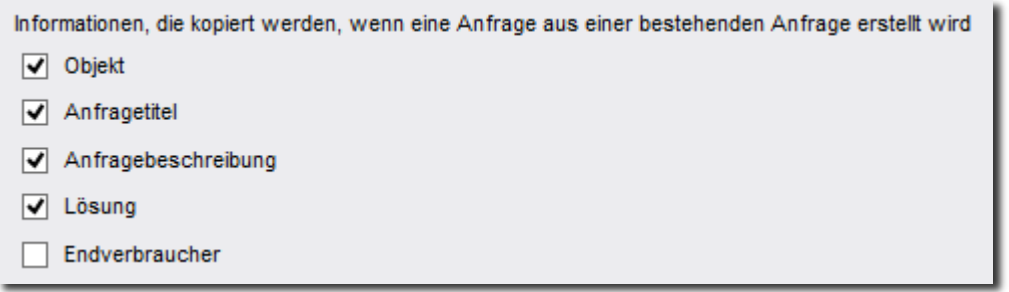

<span id="page-12-0"></span>Wahl des anzuzeigenden Menüs nach Schließen einer Anfrage Sie können nun entscheiden, welches Menü einem Anfragebearbeiter angezeigt werden soll, nachdem eine Anfrage abgeschlossen wurde.

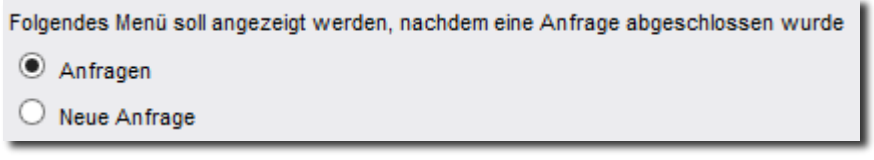

Sie finden diese Einstellung unter *Administration > Systemeinstellungen > Erweiterte Einstellungen > Generell > Anfrage beenden*.

#### <span id="page-12-1"></span>Anfrage als PDF speichern

Zuvor konnte der Anfragenbearbeiter *PDF senden* wählen*,* um eine E-Mail zu erstellen, in welcher die Anfragedaten im PDF-Format hinzugefügt wurden. Eine neue Funktion *Als PDF speichern* wurde in die Software integriert, durch diese können Sie sofort die Informationen der Anfrage in einem PDF Dokument speichern. Diese Funktion ist verfügbar für geöffnete Anfragen (für den Bearbeiter der Anfrage) oder auch für bereits geschlossene Anfragen (für alle Administratoren/Anfragebearbeiter, welche berechtigt sind die Anfrage zu sehen).

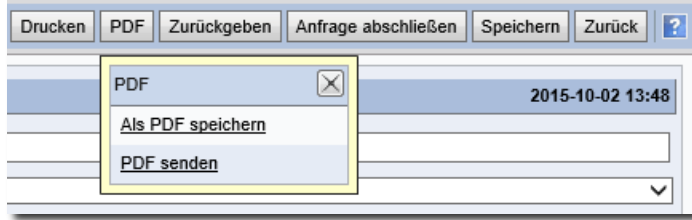

Zugriff auf die Schaltfläche *PDF* hat der Anfragenbearbeiter am oberen und unteren Rand des Anfrageformulars. Durch das Klicken auf die Schaltfläche, kann der Anfragenbearbeiter zwischen folgenden Optionen wählen: *Als PDF speicher* oder *PDF senden* 

In bereits geschlossenen Anfragen finden Sie die Schaltfläche *Speichern als PDF.* Ungeachtet welchen Weg Sie wählen um zu der Anfrage zu gelangen, ob über das Menü *Gelöste Anfragen* oder *Anfragen*.

#### <span id="page-13-0"></span>Anonyme Benutzerdaten beifügen, wenn Sie eine Anfrage kopieren

Wenn Sie eine Anfrage bearbeiten haben Sie unter Status Zugriff auf eine Schaltfläche (siehe untere Abbildung) welche Sie benutzen, um eine Kopie von der Anfrage zu erstellen. Nützlich ist die Funktion, wenn Sie beispielsweise zwei verschiedene Anliegen haben und Sie die Anfrage aus diesem Grund auf zwei verschiedene Anfragen aufteilen möchten.

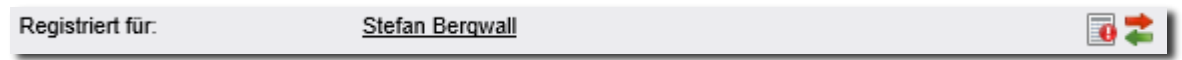

Die Kopie der Anfrage wird für den gleichen Benutzer, für welchen auch die Originalanfrage registriert wurde, registriert. Welche Informationen Sie von dem Original kopieren möchten, entscheiden Sie unter *Administration > Systemeinstellungen > Erweiterte Einstellungen > Generell > Anfrage registrieren*. Hier können Sie nun auch *Anonymer Benutzer* auswählen. Hierdurch werden alle Kontaktdaten bezüglich den anonymen Benutzer von der Originalanfrage kopiert.

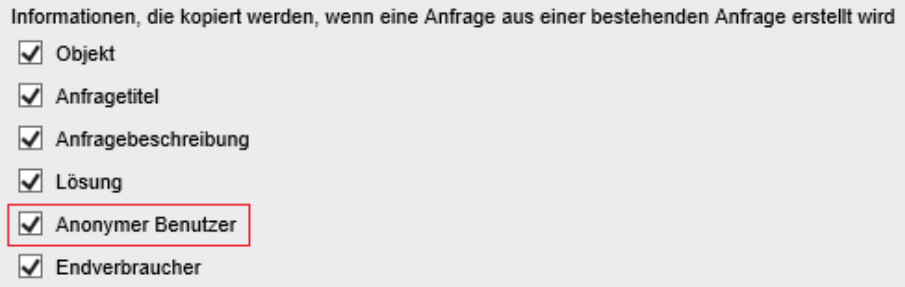

<span id="page-13-1"></span>E-Mails im HTML-Format als Klartext in der Anfragebeschreibung In HelpDesk können Sie Anfragen erstellen, die auf E-Mails basieren, welche in HTML-Format an HelpDesk gesendet wurden. Der Text einer solchen Anfrage wird nun als Klartext in der Anfragebeschreibung angezeigt.

<span id="page-13-2"></span>Registrierung und Bearbeitung von Anfragen für anonyme Benutzer Um die Bearbeitung von Kontaktdaten bei Anfragen zu vereinfachen, die für anonyme Benutzer registriert wurden, sind die Kontaktfelder nun direkt im Anfragenformular sichtbar und bearbeitbar, ohne zuerst auf einen Link klicken zu müssen.

Wenn eine Anfrage registriert wird (auf der ersten Seite der Anfrageregistrierung), finden Sie die Felder unter "Registriert für". Die Felder Vorname, Nachname, Telefon und E-Mail werden stets angezeigt.

Nach dem Öffnen der Anfrage, finden Sie die Kontaktdaten in dem neuen Abschnitt *Anonymer Benutzer*.

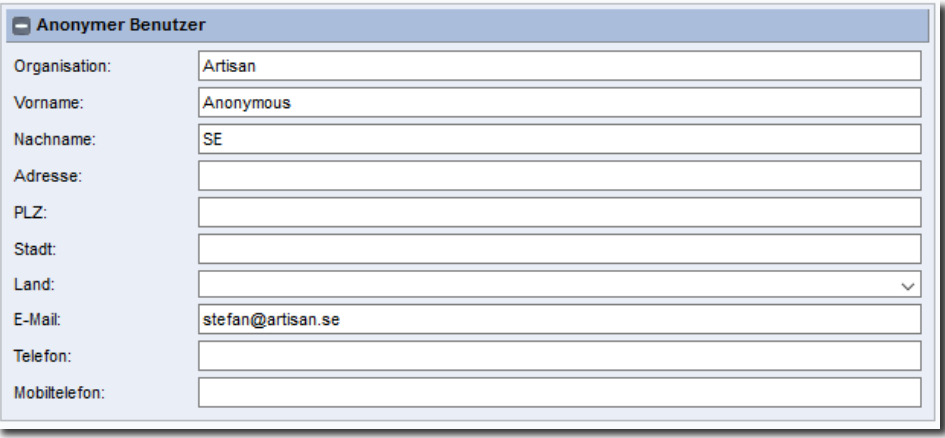

# <span id="page-14-0"></span>**E-Mail**

<span id="page-14-1"></span>Automatischer Vorschlag der E-Mail-Adresse

Beim Versand einer E-Mail bekommen Sie nun, nachdem sie drei Zeichen in eines der Felder *An, CC* oder *BCC* eingetragen haben, verschiedene Vorschläge für passende Empfänger.

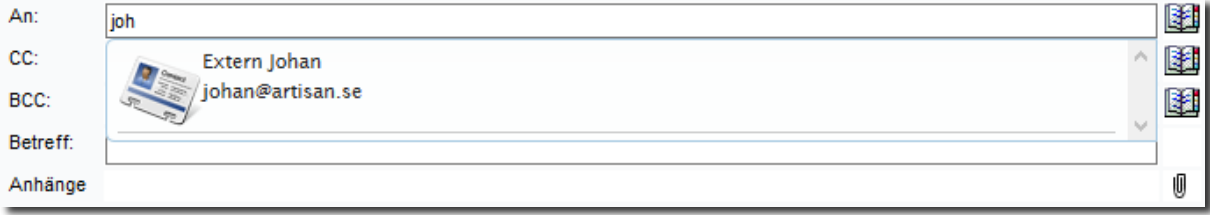

Diese Vorschläge stimmen mit Benutzern aus der E-Mail Liste überein, die im Adressbuch ausgewählt wurden.

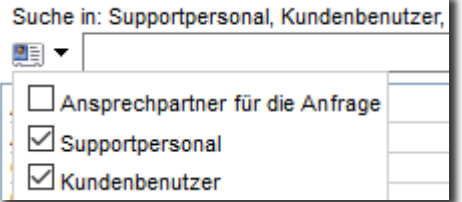

<span id="page-14-2"></span>Besonderes Symbol für eine Bounce Message

Wenn eine E-Mail nicht zustellbar ist, erzeugt der Mailserver automatisch eine Fehlermeldung. Wenn so eine Fehlermeldung mit einer Anfrage verbunden wird, werden diese mit einem roten E-Mail Symbol gekennzeichnet. Das Symbol erscheint am linken Ende der Anfragezeile in der Anfrageliste und zusätzlich in dem Anfrageformular neben der Rubrik "E-Mails und Nachrichten". Empfangene Nachrichten die nicht fehlerhaft sind, werden weiterhin mit einem gelben E-Mail Symbol gekennzeichnet.

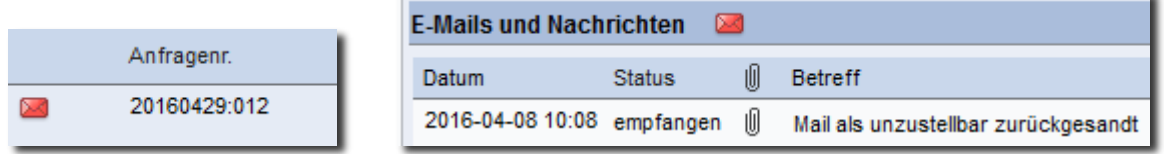

#### <span id="page-15-0"></span>Einfügen der Anfragenummer in eine E-Mail

Zuvor konnten Sie in die E-Mail die Sie von einer Anfrage aus senden, Anfragebeschreibung, Lösung, Anfragelink und Standardantwort einfügen. Wir haben nun eine weitere Schaltfläche hinzugefügt, durch welche Sie die *Anfragenummer einfügen* können.

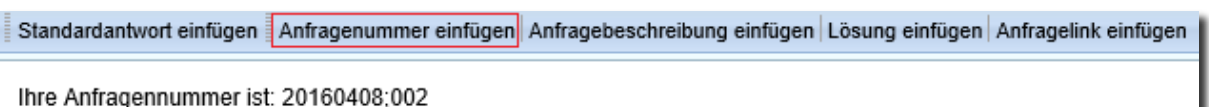

<span id="page-15-1"></span>Hinzufügen von E-Mail Adressen als 'Andere Ansprechpartner'

Wenn Sie eine Anfrage registrieren oder bearbeiten, können Sie *Andere Ansprechpartner* mit der Anfrage verbinden. Die Benutzer die Sie als Kontaktpersonen mit der Anfrage verknüpfen können, sind die Benutzer der Organisation für die die Anfrage registriert wurde und (je nach Einstellung) Supportbenutzer. Mit Hilfe der neuen Funktion, können Sie nun zusätzlich zu diesen Benutzern, E-Mail Adressen hinzufügen, welche nicht für Benutzer in HelpDesk registriert sein müssen.

In dem Fenster *Ansprechpartner hinzufügen* finden Sie das Feld *E-mail Adresse,* in welches Sie die E-Mail Adresse eintragen können, welche Sie mit der Anfrage verknüpfen möchten. Wenn Sie mehrere Adressen zur gleichen Zeit hinzufügen möchten, klicken Sie um weitere Felder zu erstellen auf *Weitere E-Mail Adressen hinzufügen*.

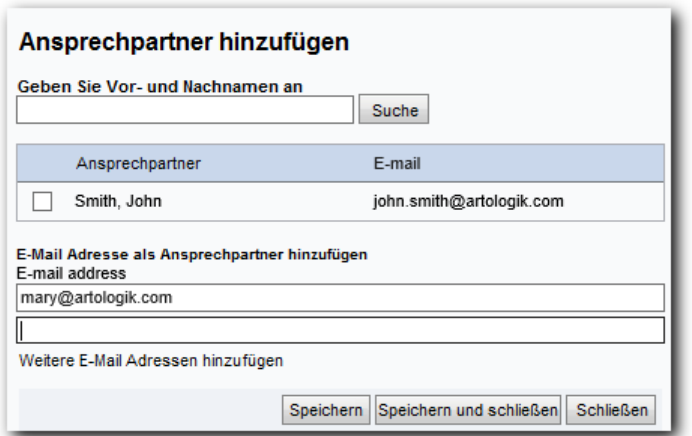

E-Mail Adressen, die Sie auf diesem Weg hinzufügen, werden in einer Liste unter Andere *Ansprechpartner > E-Mail Ansprechpartner* abgebildet. Wenn Sie auf eine E-Mail Adresse klicken, öffnet sich eine neue E-Mail mit der Adresse als Empfänger.

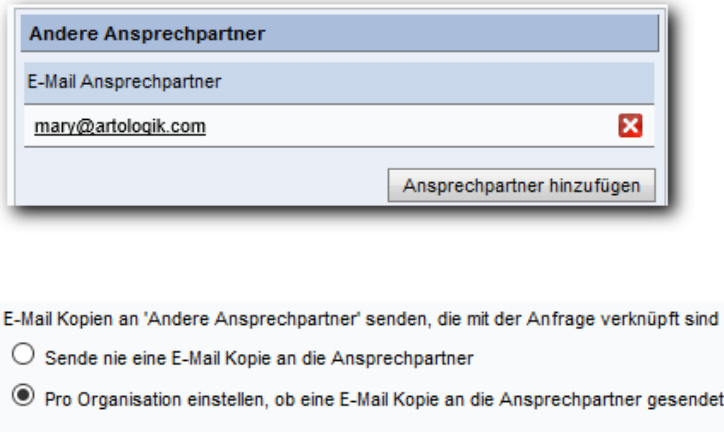

Kopie an Ansprechpartner senden bei:

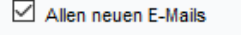

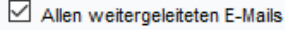

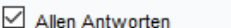

Kopie an Ansprechpartner senden als:

- **Empfänger** (An)
- $\bigcirc$  Normale Kopie (CC)
- O Versteckte Kopie (BCC)
- $\bigcirc$  Sende immer eine E-Mail Kopie an die Ansprechpartner

Unter *Administration > E-mail Einstellungen > Einstellungen* können Sie eine Einstellung aktivieren, das wenn eine E-Mail von der Anfrage aus gesendet wird, die mit der Anfrage verknüpften Kontaktpersonen automatisch als Empfänger zu der E-Mail hinzugefügt werden. Diese gilt auch für E-Mail Adressen, welche Sie als "Ansprechpartner" hinzugefügt haben.

werden soll

Zuvor konnten Sie wählen, ob Sie die Kontaktpersonen als CC oder BCC hinzufügen möchten. Nun können Sie zusätzlich auch wählen, ob Sie sie als Empfänger (in das Feld "An") hinzugefügen möchten.

# <span id="page-18-0"></span>**HD-Advanced**

<span id="page-18-1"></span>Flexiblere Einstellungen für die Erste Supportgruppe

In HelpDesk können Sie verschiedene Supportgruppen als *Erste Supportgruppe* definieren, an welche dann die Anfragen direkt nach der Registrierung geleitet werden.

Zuvor war es möglich auf vier verschiedene Ebenen *Erste Supportgruppe* festzulegen:

- 1. Objekt
- 2. Objektgruppe
- 3. Organisation
- 4. Organisationsgruppe

Um *Erste Supportgruppen* zu definieren, gibt es nun weitere Kombinationsmöglichkeiten:

- 1. Objekt und Organisation
- 2. Objekt und Organisationsgruppe
- 3. Objekt
- 4. Objektgruppe und Organisation
- 5. Objektgruppe und Organisationsgruppe
- 6. Objektgruppe
- 7. Organisation
- 8. Organisationsgruppe

Das Programm prüft, in der oben angegebenen Reihenfolge, auf welche der verschiedenen Ebenen eine *Erste Supportgruppe* bestimmt wurde. Falls auf der ersten Ebene (Objekt und Organisation) eine *Erste Supportgruppe* definiert ist, wird diese verwendet. Wenn dies jedoch nicht der Fall sein sollte, macht das Programm den nächsten Schritt und prüft auf der zweiten Ebene (Objekt und Organisationsgruppe). Wenn auf dieser eine *Erste Supportgruppe* definiert ist, wird diese verwendet. Das Programm prüft von Ebene zu Ebene, bis es die letzte Ebene erreicht. Bei dieser (Organisationsgruppe) müssen Sie immer eine *Erste Supportgruppe* bestimmen, auf diese wird dann zurückgegriffen, wenn für die vorherigen Ebenen, keine *Erste Supportgruppen* existieren.

Wenn Sie ein Objekt oder eine Objektgruppe verwalten, können Sie eine *Erste Supportgruppe* als Standard für Objekt/Objektgruppe festlegen. Wählen Sie hierfür eine Supportgruppe in der Auswahlliste *Erste Supportgruppe*. Danach können Sie für gewählte Organisationen und/oder Organisationsgruppen Ausnahmen von der Standard-Erste Supportgruppe machen.

#### Beispiel

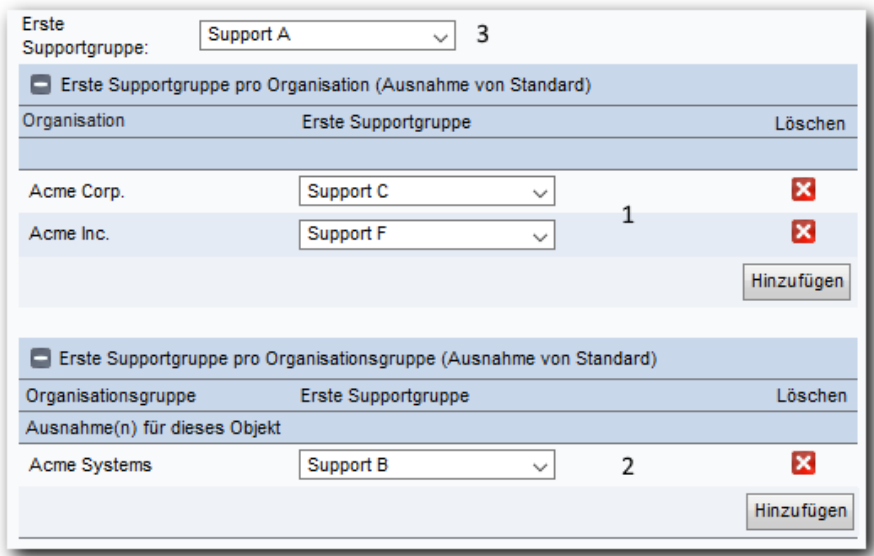

Die obere Abbildung zeigt Ihnen einen Ausschnitt aus der Verwaltungsoberfläche eines Objekts. Sobald eine Anfrage für das Objekt registriert wird prüft das Programm, ob für die Organisation, für welche die Anfrage registriert wurde, eine *Erste Supportgruppe* für das Objekt bestimmt wurde. In dem Bespiel werden Anfragen, die für die Organisation Acme Corp. registriert wurden, an den Support C delegiert. Während Anfragen, die für die Organisation Acme Inc. registriert wurden, an den Support F weitergeleitet werden.

Wenn die Anfrage für eine Organisation registriert wurde, für welche keine Ausnahme vorliegt (siehe 1), wird das Programm die Organisationsgruppe der Anfrage prüfen, ob eine Erste Supportgruppe für das Objekt bestimmt wurde (siehe 2). In dem Beispiel, wird die Anfrage, welche für die Organisation Acme Systems registriert wurde, an den Support B delegiert.

Wenn weder für die Organisation, noch für die Organisationsgruppe der Anfrage Ausnahmen vorliegen, prüft das Programm, ob eine *Erste Supportgruppe* als Standard für das Objekt festgelegt wurde. In dem Beispiel werden Anfragen, welche nicht an die Organisation und Organisationsgruppe delegiert werden (siehe 1 und 2), an die Supportgruppe Support A weitergeleitet.

<span id="page-19-0"></span>Vererbung der Ersten Supportgruppe von übergeordneten Objekten/Organisationen Wenn eine Hierarchie an Objekten und/oder Organisationen vor liegt und Sie möchten, dass Objekte/Organisationen die *Erste Supportgruppe* von Ihren übergeordneten Objekt/Organisation erben, aktivieren Sie folgende Einstellung *Untergeordnete Objekte/Organisationen erben die 'Erste Supportgruppe' von dem/der übergeordneten Objekt/Organisation, falls keine 'Erste Supportgruppe' auf ihrer Ebene definiert ist* unter Administration > Systemeinstellungen > Erweitere Einstellungen > Generell > Funktionen.

Wenn die Einstellung aktiviert ist, prüft das Programm in der folgenden Reihenfolge, ob eine *Erste Supportgruppe* auf der jeweiligen Ebene definiert wurde:

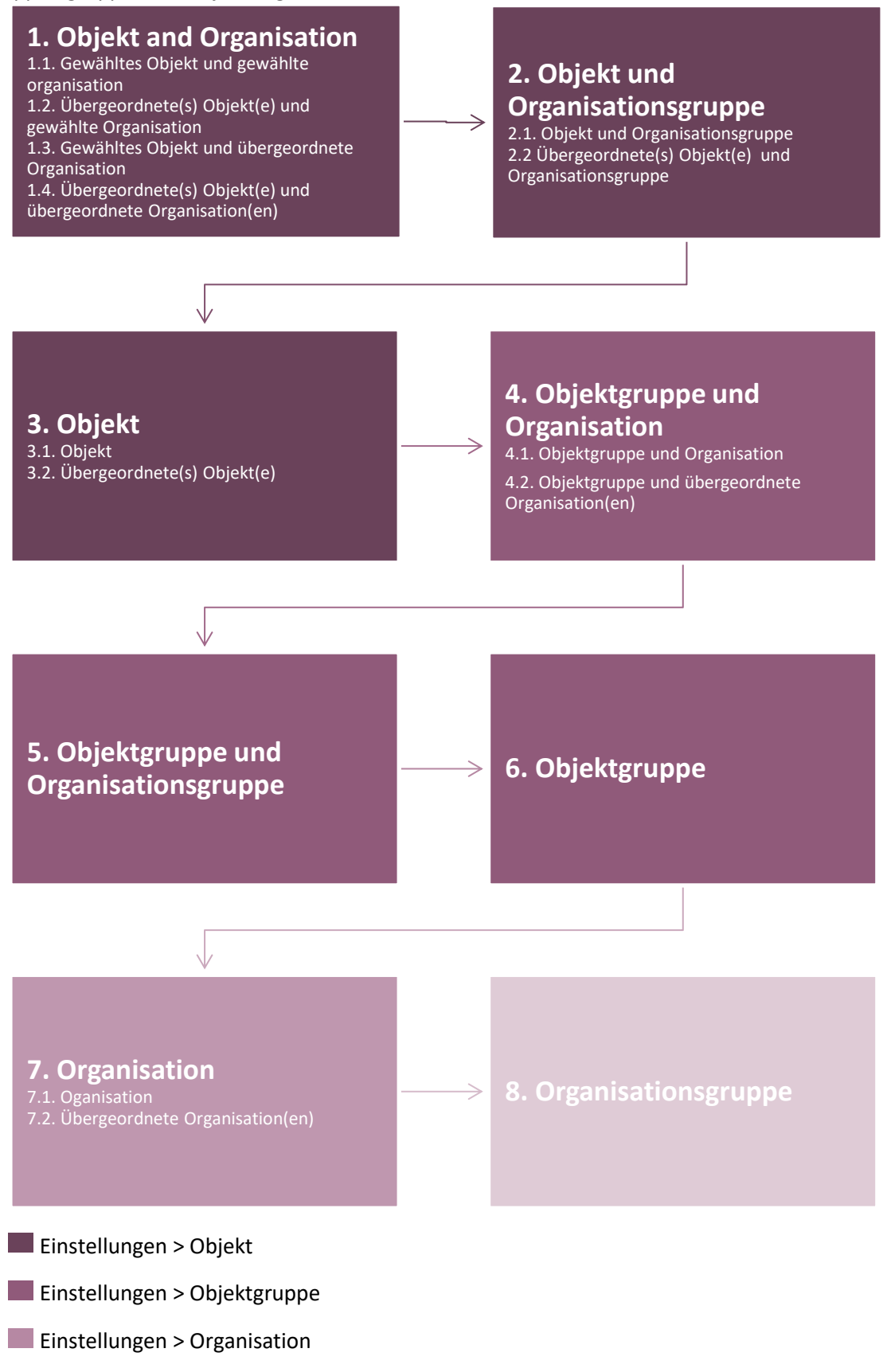

#### **Einstellungen > Organisationsgruppe**

Auf den Ebenen die übergeordnete Objekte/Organisationen enthalten, prüft das Programm zunächst die übergeordneten Objekte/Organisationen, welche sich direkt darüber befinden. Das System prüft dann immer die darüber liegenden Ebenen, bis es bei der Höchsten angekommen ist.

Wenn Sie eine Anfrage via HelpDesk's API registrieren, können zwei verschiedene Webservice-Funktionen verwenden: *CreateTicket* und *CreateTicketWithObjectTreeID*. Wir empfehlen Ihnen *CreateTicketWithObjectTreeID* zu benutzen, da diese Funktion bei der Registrierung einer Anfrage den kompletten Pfad des Objekts beinhaltet. Das bedeutet, dass die *Erste Supportgruppe* korrekt festgelegt wird, auch in Fällen, in denen die *Erste Support Gruppe* von einem übergeordneten Objekt geerbt werden soll.

#### <span id="page-21-0"></span>Übersicht über Erste Supportgruppen

Um eine gute Übersicht darüber zu erhalten, welche Supportgruppen als *Erste Supportgruppen* agieren, haben wir einen neuen Menüpunkt *Erste Supportgruppen* unter *Administration* > *Supportgruppen* hinzugefügt.

- *Erste Supportgruppe – Übersicht*
- *– pro Objekt*
- *– pro Objektgruppe*
- *– pro Organisation*
- *– pro Organisationsgruppe*

Unter der Registerkarte *Erste Supportgruppe – Übersicht* ist ersichtlich, welche Supportgruppe die *Erste Supportgruppe* für verschiedene Kombinationen aus Objekten und Organisationen ist. Wählen Sie welche Objekte und Organisationen Sie anzeigen und ob Sie die Übersicht pro Objekt oder Organisation gruppieren möchten.

#### Gruppierung pro Objekt:

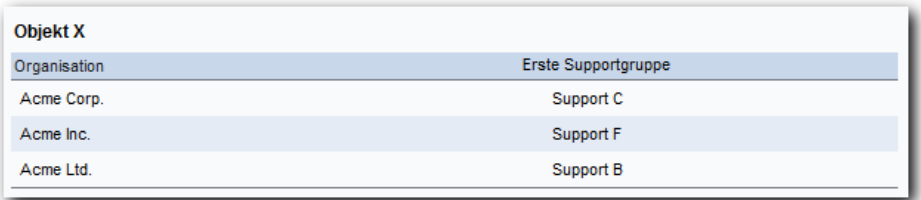

#### Gruppierung pro Organisation:

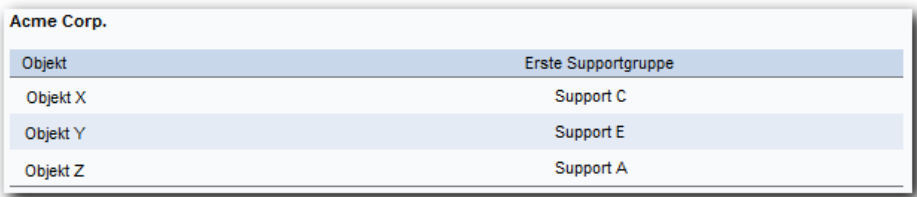

Wenn Sie den Mauszeiger über eine Supportgruppe halten, erhalten Sie Informationen warum diese Supportgruppe die *Erste Supportgruppe* für die aktuelle Kombination von Objekt und Organisation ist. Im unteren Beispiel, ist die Supportgruppe Support B eine *Erste Supportgruppe* für die Kombination des Objekts *Objekt X* und der Organisation *Acme Ldt*. Der Grund dafür ist, dass Support B die *Erste Supportgruppe* für die Organisationsgruppe Acme Systems ist (welche im Tooltip zu sehen ist). Zudem liegen keine Verbindungen auf unteren Ebenen vor.

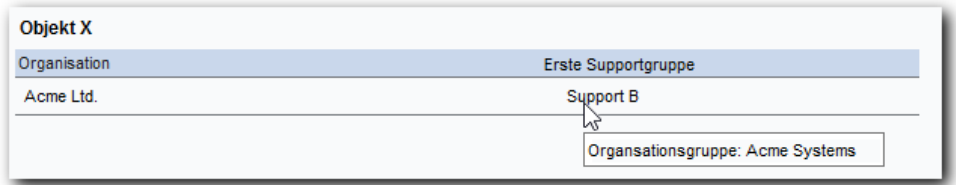

Mit Hilfe der anderen Registerkarten *pro Objekt, pro Objektgruppe, pro Organisation, pro Organisationsgruppe*, können Sie alle Einstellungen sehen, welche bezüglich der Ersten Supportgruppe auf der jeweiligen Ebene gemacht wurden.

Unter *pro Objekt* und *pro Objektgruppe* sehen Sie Einstellungen der *Ersten Supportgruppe*, für die von Ihnen gewählten Objekte/Objektgruppen. Von der Liste können Sie über einen Klick auf den Namen direkt zur Verwaltung eines Objekts/einer Gruppe gehen.

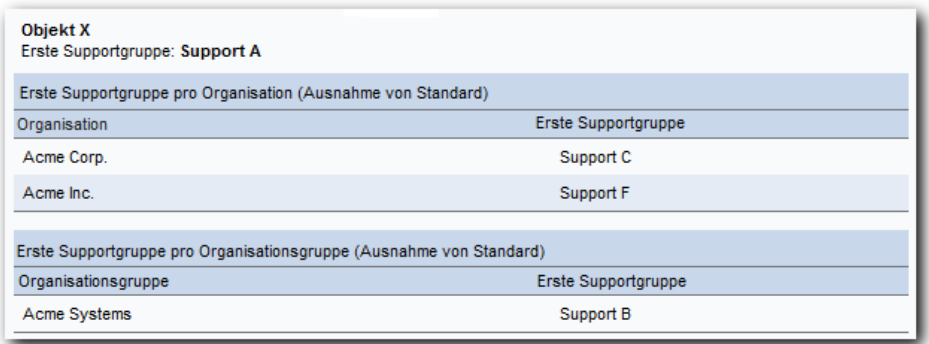

Unter *pro Organisation* und *pro Organisationsgruppe* sehen Sie für die von Ihnen gewählten Organisationen/Organisationsgruppen, welche Supportgruppen als Standard - *Erste Supportgruppe* definiert wurden. Zusätzlich können Sie alle Verbindungen sehen, welche auf Objekt oder Objektgruppe Level gemacht wurden, einschließlich der Organisation/Organisationsgruppe. In dem unteren Beispiel, wurde keine Erste Supportgruppe für die Organisation Acme Inc. festgelegt, aber auf dem Objektlevel wurde eine Verbindung zwischen der Organisation und dem Objekt Objekt X hergestellt. Von der Liste können Sie über einen Klick auf den Namen direkt zur Verwaltung einer Organisation/ einer Organisationsgruppe/ eines Objekts/ einer Objektgruppe gehen.

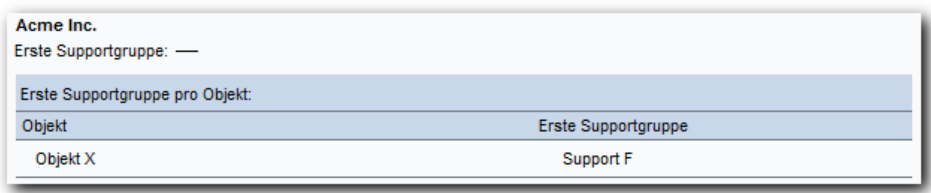

<span id="page-23-0"></span>Recht Anfragen an gewählte Anfragebearbeiter in anderen Supportgruppen zu delegieren

In HelpDesk können Sie pro Supportgruppe entscheiden, zu welchen anderen Supportgruppen Anfragen delegiert werden können. Zuvor gab es eine allgemeine Einstellung, welche entschieden hat, ob man Anfragen auch zu einzelnen Anfragebearbeitern in anderen Gruppen delegiert konnte oder nur zu einer Supportgruppe im Ganzen. Die neue Funktion bietet Ihnen die Möglichkeit, die zuvor genannte Einstellung pro Supportgruppe zu bestimmen.

Unter *Administration > Systemeinstellungen > Erweitere Einstellungen > Benutzerrechte > Anfragebearbeiter* finden Sie diese Einstellung.

#### Anfragebearbeiter

- Anfragen an gewählte Anfragebearbeiter in anderen Supportgruppen delegieren:
- ◯ Anfragebearbeitern ist es untersagt
- Anfragebearbeitern ist es erlaubt
- Anfragebearbeitern in ausgewählten Supportgruppen ist es erlaubt

Wenn Sie die Option wählen die oben in der Abbildung ausgewählt wurde, können Sie für gewünschte Supportgruppen unter *Administration > Supportgruppen > Basisinformation* folgende Einstellung aktivieren *Erlaubt Anfragebearbeitern dieser Supportgruppe Anfragen an Anfragebearbeiter in anderen Supportgruppen zu delegieren*.

Erlaubt Anfragebearbeitern dieser Supportgruppe Anfragen an Anfragebearbeiter in anderen Supportgruppen zu delegieren

Falls ein Anfragebearbeiter ein Mitglied in mehreren Supportgruppen ist, mit unterschiedlichen Einstellungen bezüglich dieses Rechts, gilt die Einstellung für die Supportgruppe, welche die Anfrage momentan bearbeitet.

#### <span id="page-23-1"></span>Berechtigung Anfragen von anderen Bearbeitern zu modifizieren

Aktivieren Sie pro Supportgruppe das Recht Anfragen zu modifizieren, die gerade von einem anderen Bearbeiter geöffnet sind. Felder die modifiziert werden dürfen sind; die Anfragebeschreibung, Lösung und anonymen Benutzerdaten. Beginnen Sie mit der Aktivierung unter *Administration > Systemeinstellungen > Erweitere Einstellungen > Benutzerrechte > Das ganze Supportpersonal.*

Filaubt Anfragebearbeitern in gewählten Supportgruppen Informationen in Anfragen, die von anderen Anfragebearbeiter bearbeitet werden, zu modifizieren

Danach wählen Sie von gewünschten Supportgruppen, welche Felder die Mitglieder bearbeiten dürfen; unter Administration > Supportgruppen > Basisinformation.

Erlaubt Anfragebearbeitern dieser Supportgruppe folgende Informationen in Anfragen, die von anderen Anfragebearbeiter bearbeitet werden, zu modifizieren:

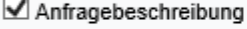

√ Lösuna

Anonymer Benutzer

Das Recht gilt für alle Anfragen, bei denen die Mitglieder der Gruppe berechtigt sind die Anfrage zu sehen, abgesehen von Anfragen die den Status *Geschlossen* oder *Zurückgezogen* besitzen.

Bitte beachten Sie, dass es eine allgemeine Einstellung gibt die dem ganzen Supportpersonal und Organisationsadministratoren das Recht gibt, Anfragebeschreibungen zu bearbeiten die von anderen Anfragebearbeitern modifiziert werden. Falls die Einstellung aktiviert wurde, gilt diese für alle Supportgruppen und kann nicht, unter den Einstellungen der Supportgruppen, inaktiviert werden.

Das Symbol  $\blacksquare$  deutet darauf hin, dass Änderungen an der Anfrageinformation vorgenommen wurden. Das Symbol wird in der Anfrageliste und in dem Bereich der Anfrage, in welchem die Änderungen vorgenommen wurden, angezeigt. In der Chronologie von der Anfragen, können Sie auch sehen wann etwas verändert wurde und von welchem Benutzer.

<span id="page-24-0"></span>Anfragen können nach einer gewissen Zeit nicht erneut geöffnet werden

Auf zwei Wegen können Anfragen erneut geöffnet werden, entweder durch einen Benutzer, welcher nach eine Anfrage sucht und auf die Schaltfläche *Erneut Öffnen* klickt, oder wenn eine E-Mail zu der Anfrage gesendet wird. Sie können nun den Zeitraum wählen, indem die Anfrage obwohl sie breits geschlossen wurde, wieder geöffnet werden kann. Beginnen Sie indem Sie die Einstellung unter *Administration > Systemeinstellungen > Erweiterte Einstellungen > Generell > Funktionen* aktivieren.

√ Untersagt das wieder Öffnen von Anfragen, die von gewählten Supportgruppen abgeschlossen sind

Danach bestimmen Sie die Einstellung für jede gewünschte Supportgruppe.

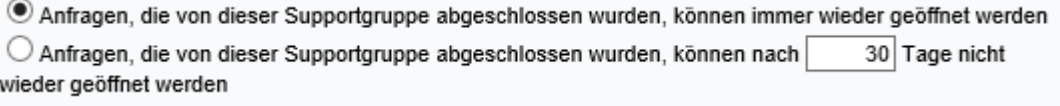

Unter *Administration > E-Mail Einstellungen > E-Mail Konto* können Sie pro E-Mail Konto entscheiden was geschehen soll, wenn ein Kunde eine E-Mail zu einer Anfrage sendet nachdem das erneute Öffnen nicht mehr gestattet ist.

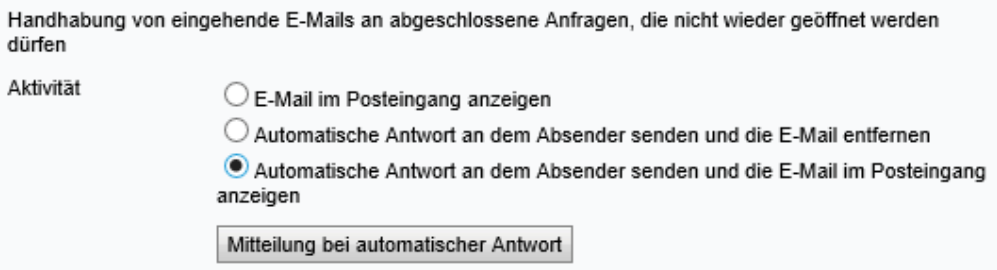

Um eine automatische Antwort zu dem Sender zu senden, wählen Sie eine der oben abgebildeten Möglichkeiten. Sie bestimmen den Inhalt der automatischen Antwort durch das Klicken auf die Schaltfläche *Mitteilung bei automatischer Antwort*.

#### <span id="page-25-0"></span>SLA Erinnerungen

Ist die SLA Funktion in HD-Advanced aktiviert, können basierend auf SLA Fristen E-Mail Erinnerungen an die betreffenden Benutzer versandt werden. Sie können nun flexibler entscheiden, wann und an wen diese Erinnerungen versandt werden sollen.

1. Es ist möglich auszuwählen, dass ausgewählte E-Mail Erinnerungen nur für ausgewählte Supportgruppen gelten sollen.

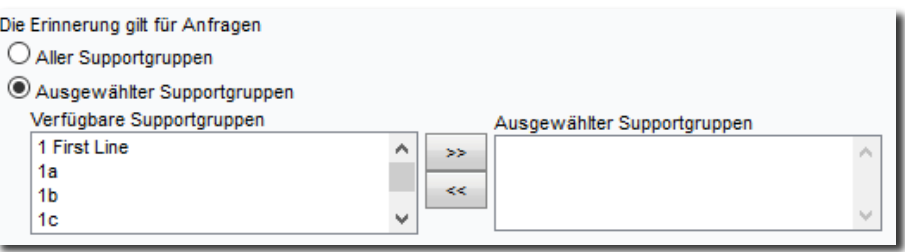

2. Es kann ausgewählt werden, welche Benutzerrollen der Supportgruppe die Erinnerung erhalten sollen.

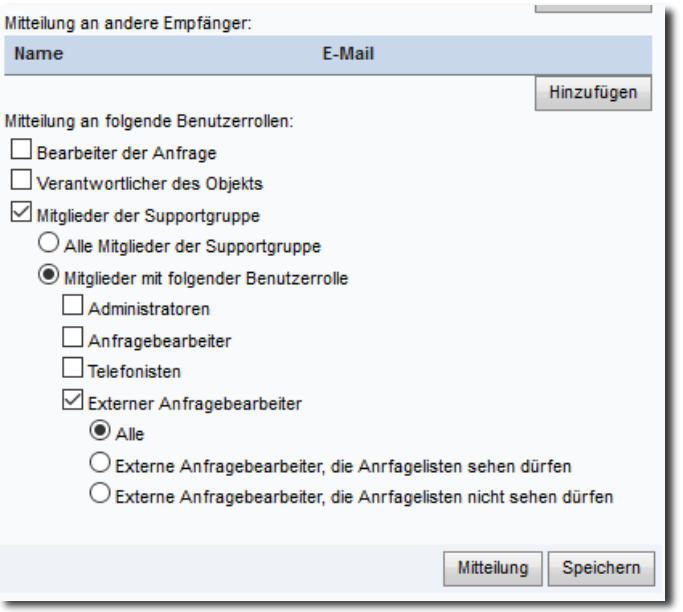

3. Bisher konnten Sie lediglich festlegen, wie oft eine E-Mail Erinnerung wiederholt versandt werden soll. Wir haben nun eine weitere Einstellung eingefügt, mit welcher entschieden werden kann, in welchem Abstand Erinnerungen wiederholt versandt werden sollen. Wenn Sie diese Einstellung auswählen, entscheiden Sie zunächst, wann die erste Erinnerung versandt werden soll, wie zuvor, in Prozent der SLA Zeit. Für die folgenden Erinnerungen legen Sie einen Abstand in Stunden und Minuten fest, in welchem die Erinnerungen versandt werden sollen. Mit dieser Einstellung werden die Erinnerungen versandt, bis die SLA Serviceebene erfüllt wurde.

# Artologik<sup>1</sup>// HelpDesk

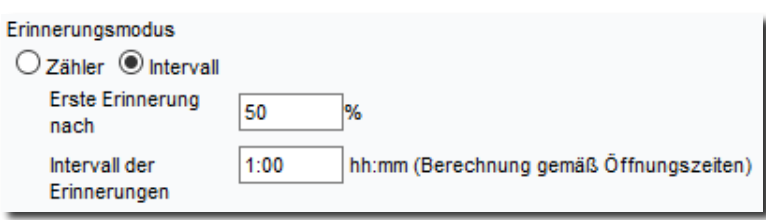

#### <span id="page-27-0"></span>Externe Anfragebearbeiter

In HD-Advanced haben nun die Möglichkeit, externen Anfragebearbeitern eingeschränkte Rechte zu gewähren. Außerdem können Sie die Rechte eines Anfragebearbeiters einschränken, indem Sie ihm die Rolle *Externer Anfragebearbeiter* zuschreiben. Ein solcher Benutzer kann verwendet werden, um ihm eine Anfrage über einen Link direkt zur selbigen zu delegieren. Der externe Anfragebearbeiter kann nichts weiter im Programm sehen außer der zu ihm delegierten Anfrage.

#### <span id="page-27-1"></span>Externen Anfragebearbeitern erlauben Anfragelisten zu sehen

Wir haben nun ermöglicht, einzustellen, dass ein externer Anfragebearbeiter Anfragelisten sehen kann. Falls Sie also eine Supportgruppe mit vielen externen Anfragebearbeitern haben und Sie möchten, dass einer von ihnen die Liste mit allen Anfragen für die Supportgruppe sehen kann, können Sie ihm das Recht einräumen, Anfragelisten zu sehen. Bitte beachten Sie, dass es hierfür erforderlich ist, auch die generelle Einstellung, die Anfragebearbeitern ermöglicht, alle Anfragen ihrer eigenen Supportgruppe zu sehen (unter *Administration > Systemeinstellungen > Erweiterte Einstellungen > Benutzerrechte > Anfragebearbeiter*).

Externer Anfragebearbeiter mit eingeschränkten Rechten Kann Anfragelisten sehen

# <span id="page-27-2"></span>Eingeschränkte E-Mail Rechte

Sie können festlegen, welche Abschnitte der Anfrage für den externen Anfragebearbeiter sichtbar sein sollen. Wenn externe Anfragebearbeiter keinen Zugriff auf den Abschnitt *E-Mail* haben, können Sie dennoch einigen von ihnen (auf der Benutzerebene) eingeschränkte E-Mail Rechte gewähren.

Externer Anfragebearbeiter mit eingeschränkten Rechten

Kann Anfragelisten sehen

Kann Priorität und voraussichtliches Start-/Enddatum von Anfragen bearbeiten

 $\boxdot$  Begrenzte E-Mailrechte

 $\Box$  Kann Berichte erstellen

Das bedeutet, dass den externen Anfragebearbeitern zwei Möglichkeiten zur Verfügung stehen, wenn sie eine E-Mail versenden. Entweder steht ihnen nur der Versand von Standardantworten zur Verfügung, oder sie können zwar ihre eigenen Texte schreiben, diese müssen aber vor dem Versand genehmigt werden.

Des Weiteren können sie die E-Mail Adresse des Empfängers nur sehen, wenn sie die Berechtigung haben, zu sehen, für wen das Ticket registriert worden ist. Haben sie diese Berechtigung nicht, wird die E-Mail Adresse nicht angezeigt.

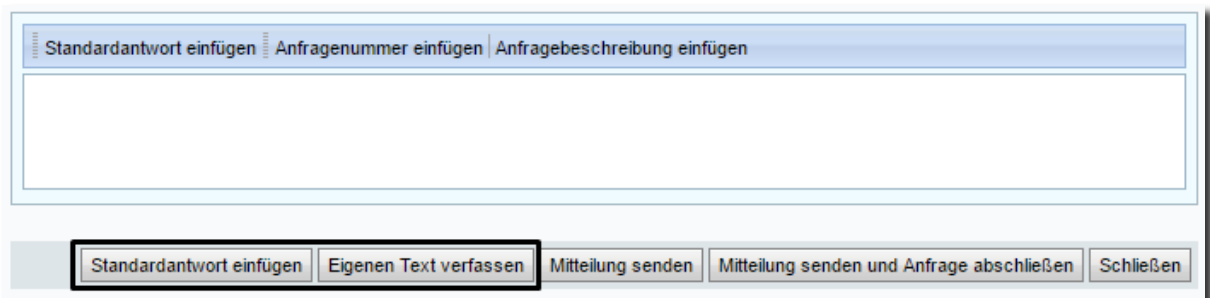

Eingeschränkte E-Mail Rechte können ebenso "nicht externen" Anfragenbearbeitern zugeordnet werden. In diesem Fall bedeutet dies eine Einschränkung der Rechte, da Anfragenbearbeiter in der Regel über die vollen Rechte beim E-Mail Versand verfügen. Für externe Anfragenbearbeiter kann es sich entweder um zusätzliche Rechte handeln (wenn sie den Abschnitt E-Mail zu sehen dürfen) oder um eine Einschränkung der Rechte (wenn sie den Abschnitt E-Mail nicht sehen dürfen).

Administratoren haben immer das Recht, E-Mails zu genehmigen, die genehmigt werden müssen. Anfragenbearbeitern kann dieses Recht ebenfalls erteilt werden (auf Benutzerebene).

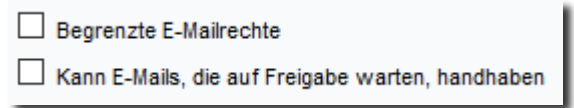

Benutzer mit der Berechtigung E-Mails zu genemigen, haben im Menü *Anfragen*, im Ausklappmenü, Zugang zu der Option *E-Mails, die auf Freigabe warten*.

Wenn E-Mails zur Genehmigung ausstehen, erscheint rechts von der Drop Down Liste ein Symbol (unten hervorgehoben).

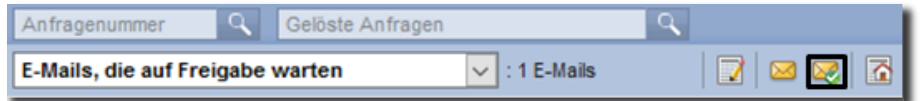

Wenn ein dazu berechtigter Benutzer eine E-Mail öffnet, die zur Genehmigung aussteht, hat er die folgenden Möglichkeiten:

- Die E-Mail über einen Klick auf die Schaltfläche *Mitteilung senden* an den Kunden senden. Falls notwendig kann die E-Mail vor dem Versand bearbeitet werden.
- Die E-Mail über einen Klick auf die Schaltfläche *Löschen* löschen.
- Die E-Mail über einen Klick auf die Schaltfläche *Freigabe ablehnen* an den Anfragebearbeiter zurücksenden, welcher die E-Mail geschickt hat. In diesem Fall kann ein Kommentar verfasst werden, um den Grund für die Verwehrung der Freigabe zu erklären.

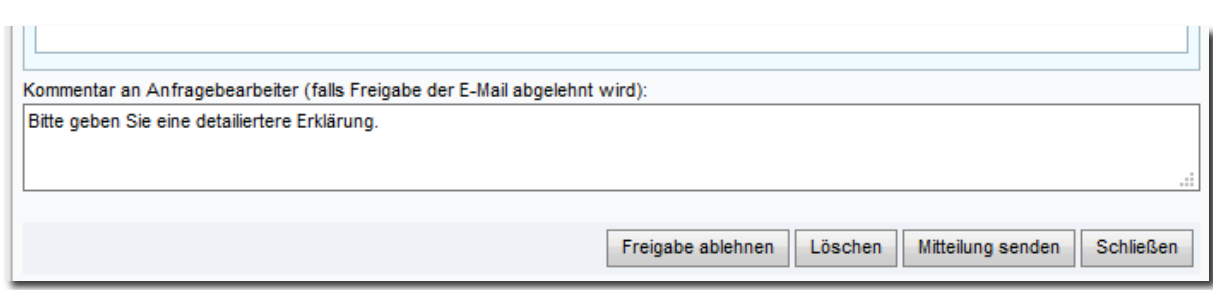

Wenn eine E-Mail nicht freigegeben wurde, wird dies auf der Anfrage mit dem Status *Freigabe abgelehnt* erkennbar und ein Symbol zeigt an, dass die E-Mail kommentiert wurde.

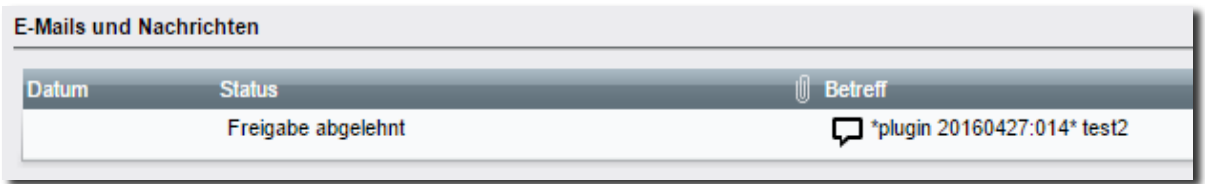

#### <span id="page-29-0"></span>Bearbeitung von Priorität und voraussichtlichem Start-/Enddatum

Wenn der Abschnitt *Status* für externe Anfragenbearbeiter nicht sichtbar ist, sie aber dennoch in der Lage sein sollen, die Priorität und das voraussichtliche Start-Enddatum von Anfragen zu bearbeiten, kann ihnen dieses Recht auf Benutzerebene einzeln zugeteilt werden.

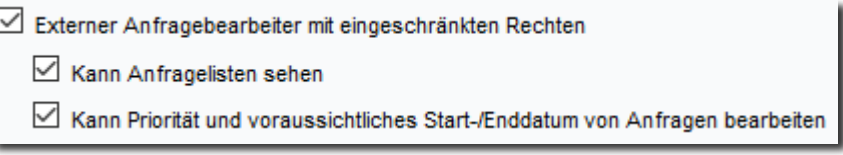

# <span id="page-29-1"></span>Berichtserstellung

Externen Anfragebearbeitern, welche die Anfragenliste sehen dürfen, kann nun das Recht erteilt werden, Berichte zu erstellen. Genauso wie für alle Anfragenbearbeiter, können Sie die Einstellung *Kann Berichte erstellen* aktivieren und anschließend die Objektgruppen auswählen, für welche Berichte erstellt werden können.

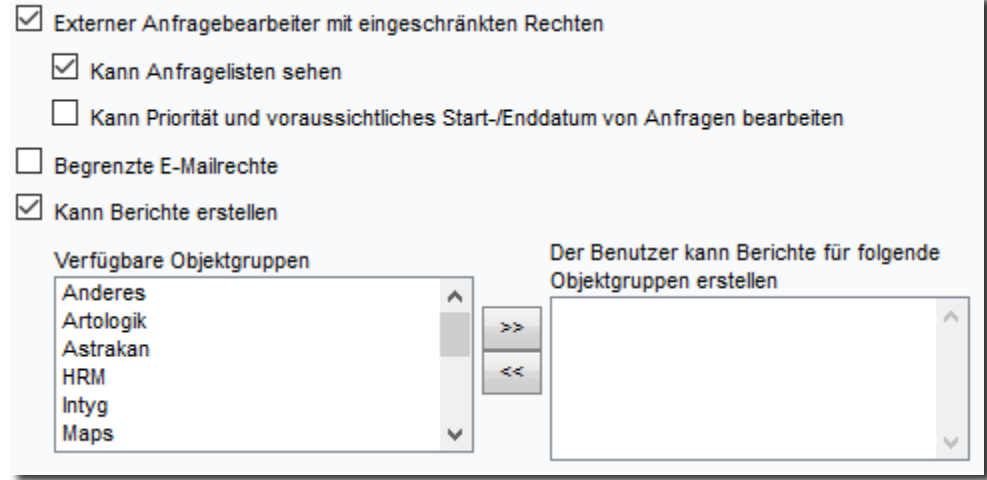

Wenn externe Anfragenbearbeiter einen Bericht erstellen oder bearbeiten, sehen sie in der Auswahl und Gruppierung nur die Daten, die sie sehen dürfen.

#### <span id="page-30-0"></span>Anfragen ausdrucken

Es ist jetzt für externe Anfragebearbeiter möglich, Anfragen auszudrucken. Die ausgedruckte Anfrage wird jedoch nur die Anfragedaten beinhalten, die der externe Anfragebearbeiter sehen darf.

<span id="page-30-1"></span>Organisation kann sowohl Endverbraucher als auch Kundenorganisation sein In HD-Advanced können Sie so genannte Endverbraucher aktivieren. Sie können dadurch Endverbraucher erstellen und zu Kundeorganisationen hinzufügen. Eine neue Funktion in dieser Version von HelpDesk ist, dass Sie bestimmen können, dass eine Organisation beides ist: Endverbraucher und Kundenorganisation.

Eine solche Organisation kann Benutzer haben, die mit ihr verknüpft sind. Dadurch kann sie als Kundenorganisation fungieren und es können Anfragen für sie registriert werden. Gleichzeit kann sie aber auch als Endverbraucher mit einer anderen Kundenorganisation verknüpft werden und als Endverbraucher in Anfragen ausgewählt werden, die für diese Organisation registriert werden.

Rolle der Organisation:  $\bigcirc$  Kundenorganisation Endverbraucher und Kundenorganisation

**Beispiel**: Sie verwenden HelpDesk um Support für das Produkt X und Produkt Y zu leisten. Die Organisation *KundEnd GmbH* ist Endverbraucher der Organisation *Kund Holding* und kauft bei der *Kund Holding* das Produkt X ein. Anfragen bezüglich Produkt X erreichen Ihren Support also über die *Kund Holding*.

Die *KundEnd GmbH* ist aber gleichzeitig direkter Kunde von Ihnen und kauft dementsprechend Produkt Y direkt bei Ihnen. Anfragen zu Produkt Z erreichen Ihren Support also über die *KundEnd GmbH*.

Mit der neuen Funktion müssen Sie die *KundEnd GmbH* nun nur einmal anlegen und können sie für beide Anwendungsfälle nutzen.

#### <span id="page-30-2"></span>Endverbraucher als Hierarchie anzeigen

Nun ist es möglich, Endverbraucher anderen Endverbrauchern unterzuordnen und damit eine Hierarchie zu erstellen. In derselben Weise wie für Kundenorganisationen können Sie auch die Organisationsstruktur der Endverbraucher unter *Administration > Organisationen > Endverbraucher* als *Baumstruktur* anzeigen.

#### <span id="page-31-0"></span>In der erweiterten Suche nach Endverbrauchern suchen

Unter Gelöste *Anfragen > Erweiterte Suche* können Sie nun *Endverbraucher* als Suchkriterium nutzen, um Anfragen zu finden, die mit einer bestimmten Organisation als Endverbraucher verbunden sind.

<span id="page-31-1"></span>Bei Registrierung neuer Anfragen nach Endverbrauchern suchen Bei der Registrierung einer neuen Anfrage kann nun die Möglichkeit aktiviert werden, nach Endverbrauchern zu suchen. Hierfür klicken Sie im Menüpunkt *Neue Anfrage* auf *Sucheinstellungen* und markieren *Endverbraucher in die Suche mit einbeziehen*.

Sobald Sie daraufhin eine Suche durchführen, werden alle zur Suche passenden Kunden und Endverbraucher aufgelistet.

Im **Beispiel** ist *E Corp.* ein Endverbraucher, der mit der Kundenorganisation *K Systems* verknüpft ist.

Weiterhin ist im Beispiel *EK Inc.* beides, Endverbraucher eine Kundenorganisation. Deshalb wird *EK Inc.* zunächst in der Liste der Kundenorganisationen als solche angezeigt. Unterhalb ist *K Systems* verlinkt. Dies ist die Kundenorganisation, mit der *EK Inc.* als Endverbraucher verknüpft ist.

*K Systems* ist also im Beispiel mit zwei Endverbrauchern, *EK Inc. und E Corp.,* verknüpft.

Sie können nun entscheiden, ob Sie für die Kundenorganisation *EK Inc.* (durch einen Klick auf *Schmidt, Christopher*) oder für die Kundenorganisation *K Systems*, mit der *EK Inc.* als Endverbraucher verknüpft ist, eine Anfrage registrieren möchten.

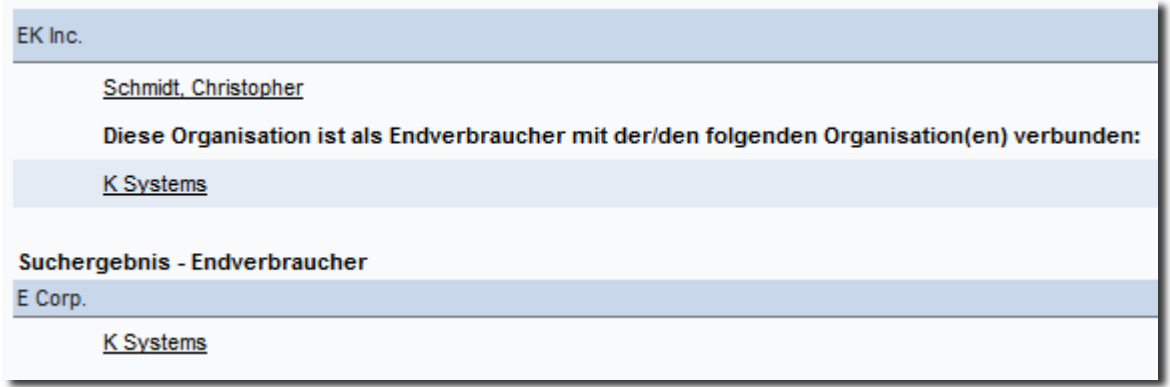

#### *Beispiel (Anwendung):*

*Wenn Christopher Schmidt von EK Inc. Ihren Support als Kunde kontaktiert, so sucht der Anfragebearbeiter nach dem Namen der Organisation und klickt auf den Namen Christopher Schmidt, um eine Anfrage für die Kundenorganisation EK Inc. zu registrieren.*

*Nun kontaktiert Isabell Müller von K Systems Ihren Support. Sie berichtet, dass Sie nach einer Lösung für ihren Kunden EK Inc. (aus Ihrer Sicht Endverbraucher) sucht. Der Anfragebearbeiter kann nun in HelpDesk direkt nach dem Namen des Endverbrauchers EK Inc. suchen, auf K Systems klicken und Isabell Müller als Benutzer auswählen, für den die Anfrage registriert wird.*

# Artologik<sup>1</sup>// HelpDesk

*Neue Funktionen, Version 4.3*

# <span id="page-33-0"></span>**HD-Map**

<span id="page-33-1"></span>Adresse anzeigen, wenn ein Ort auf einer Karte markiert ist

HD-Map ist ein Plug-In das Ihnen ermöglicht, im Anfragenformular einen Ort auf einer Karte zu markieren. Bislang war es möglich, nach einer Adresse zu suchen, woraufhin dieser gesuchte Ort auf der Karte markiert wurde. Nun können Sie auch zuerst einen Ort auf der Karte markieren und die entsprechende Adresse wird anschließend oben in der Karte angezeigt.

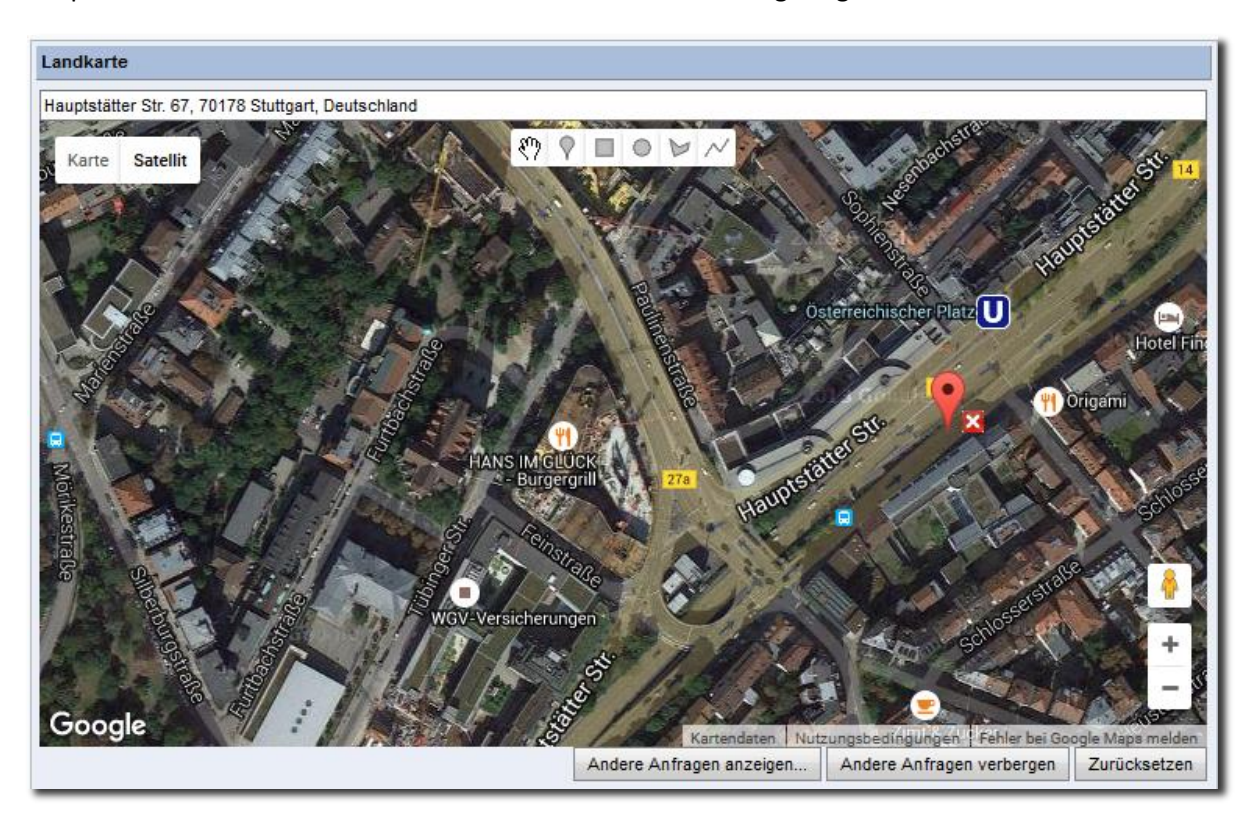